# Fachbetreuertagung Chemie

## MB-Dienststelle Unterfanken

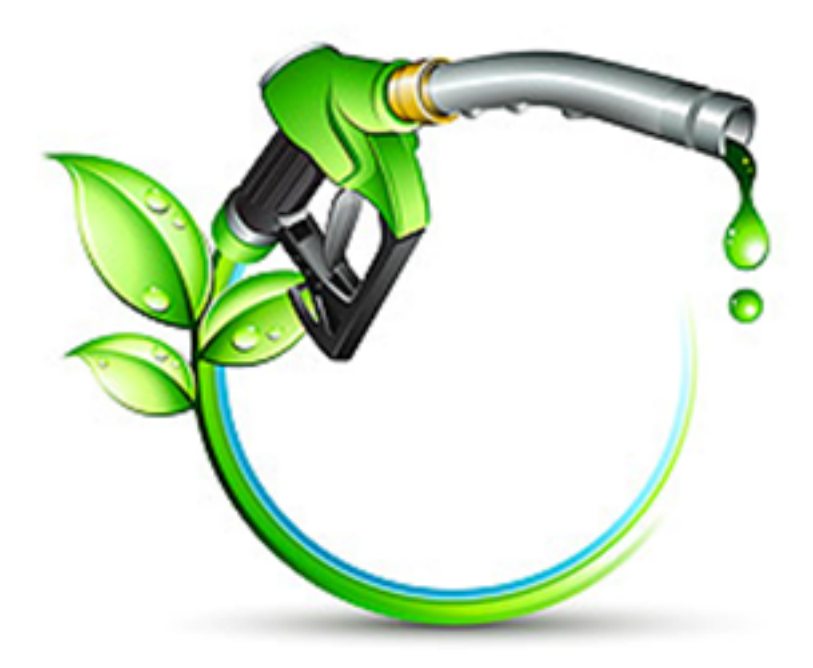

Universität Würzburg 01.10.2013 **www.fachreferent-chemie.de**

### Programm

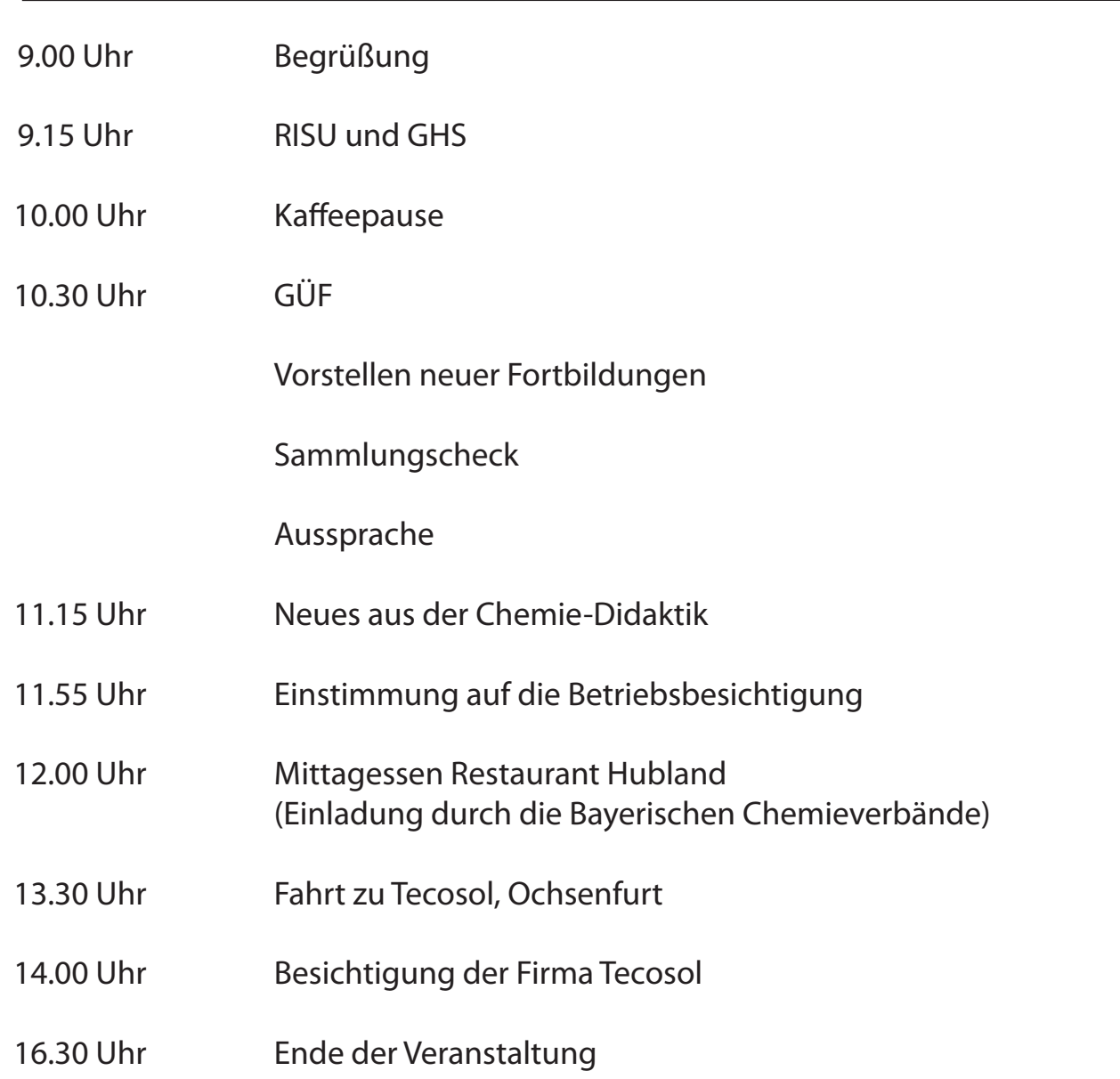

### **Hinweis für Betriebsbesichtigung von Tecosol:**

Die Anlage der Firma Tecosol befindet sich auf dem Gelände der Südzucker, Ochsenfurt.

Südzucker International GmbH Marktbreiter Straße 74 97199 Ochsenfurt

Die Gruppe trifft sich zur Betriebsbesichtigung vor dem Eingang zur Südzucker.

### Werbung in eigener Sache

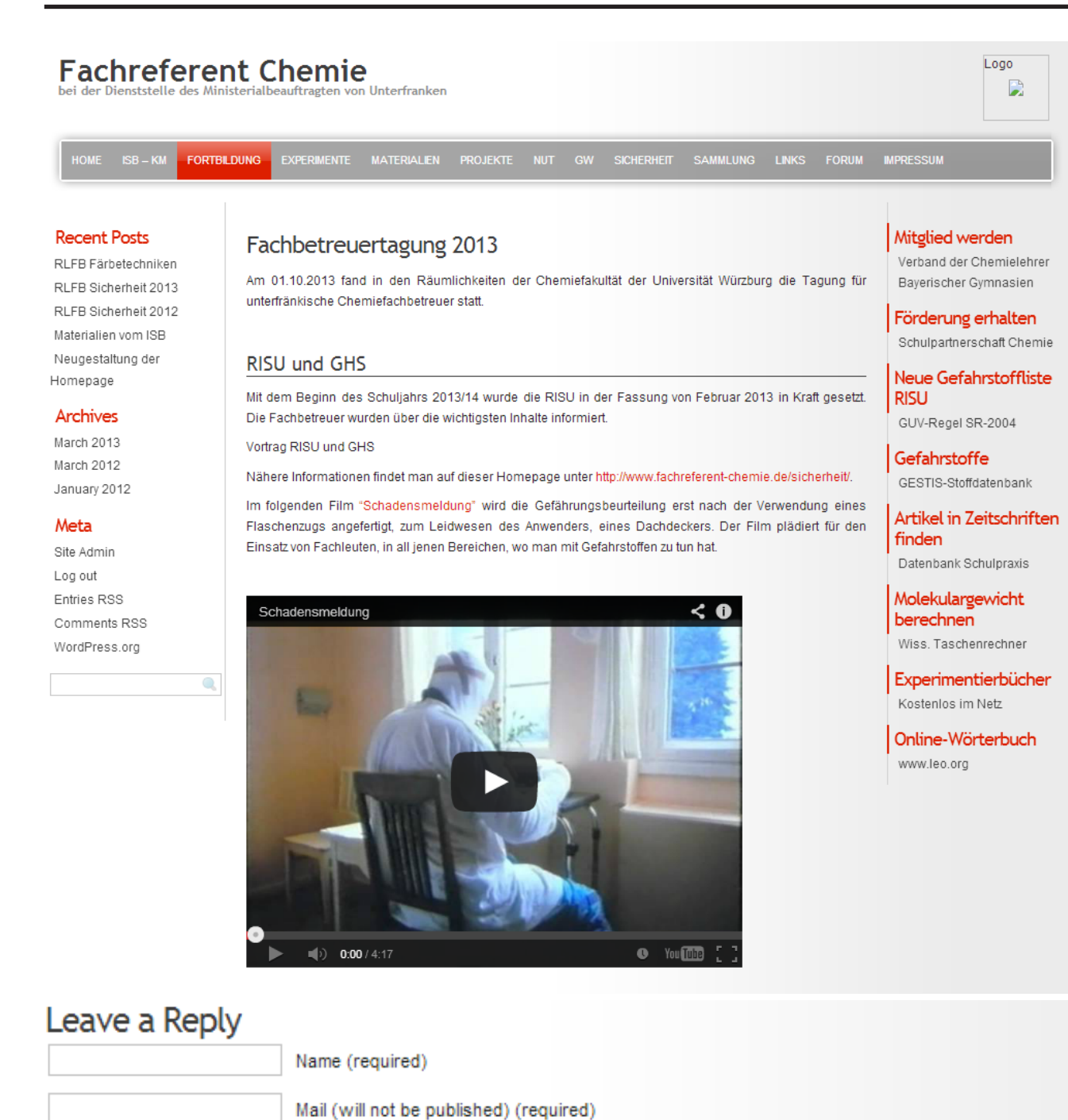

Sehr geehrte Kollegen/innen,

bitte nutzen Sie die Möglichkeit, über die Website sich auszutauschen oder zu kommunizieren. Es gibt unter einigen Seiten die Möglichkeit direkt zu antworten, in der Navigationsleiste ist aber auch ein eigener Unterpunkt *Forum.*

Der Beitrag wird mit *Submit Comment* abgeschickt.

Website

Submit Comment

### Materialien zur Fachbetreuertagung

Auf der Website www.fachreferent-chemie.de finden sich ausführliche Materialien zur Fachbetreuertagung.

Zusätzlich sollen Themen vertieft werden, die bei der Tagung aus Zeitgründen nur angeschnitten werden konnten.

### RISU und GHS

- Vortrag (Skript)
- Verweis auf die Hompage www.fachreferent-chemie.de/sicherheit

### Experimente

- Waage mit Großanzeige über Beamer (Anpassen einer Waage, Skript)
- Zähl- bzw. Molwaage mit Referent
- Link für das Progamm CASSY-Lab 2

### Materialien für die Diagnose

- Teilchenebene Wasserdampf
- Teilchenebene Chemische Reaktion 1
- Teilchenebene Chemische Reaktion\_2
- **Concept Cartoons**
- Diagnose Gleichgewicht

### Didaktik der Chemie, Universität Würzburg

- Egg-Races
- Lehr-Lern-Labor
- Zulassungsarbeiten

### Cradle to Cradle

- Werbespot der Papierfirma Gugler
- Link Website http://www.braungart.com/de

### Übersicht über die Besucherzahlen von www.fachreferent-chemie.de

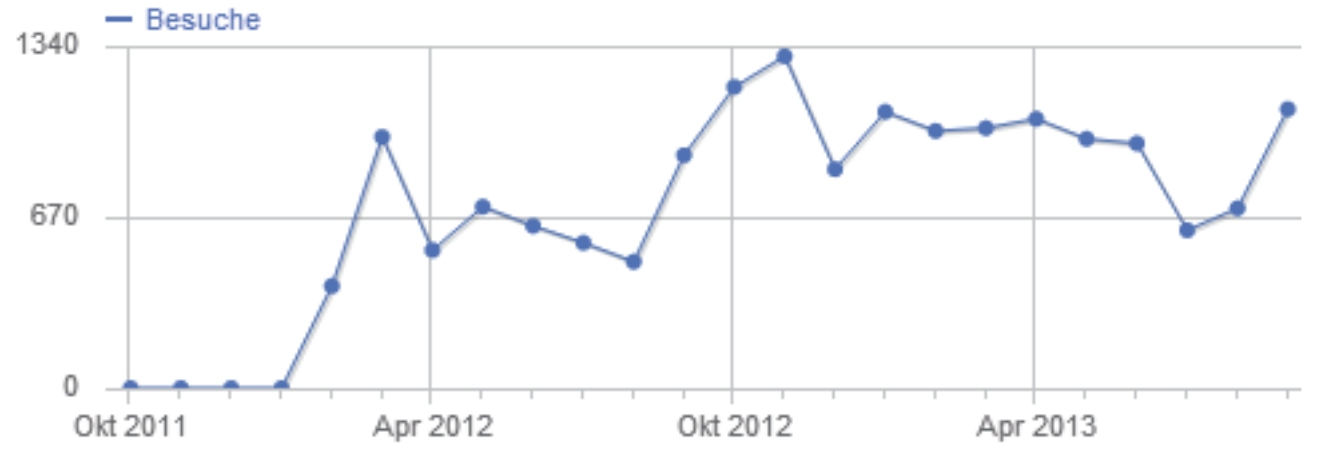

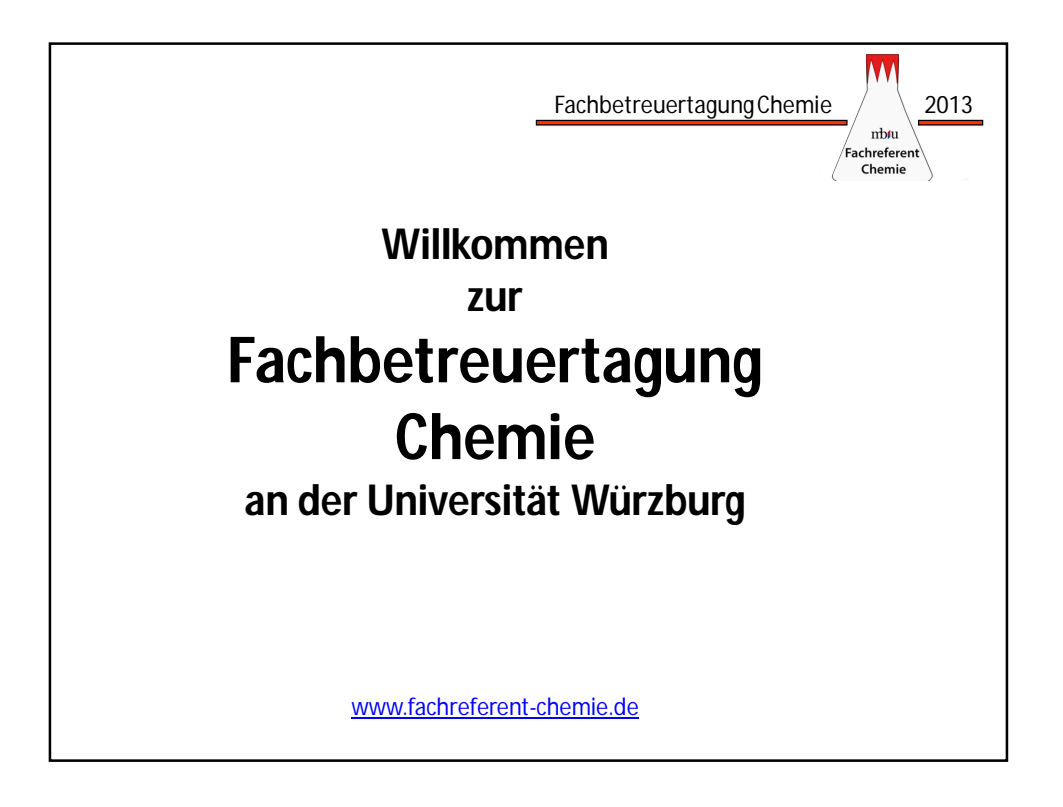

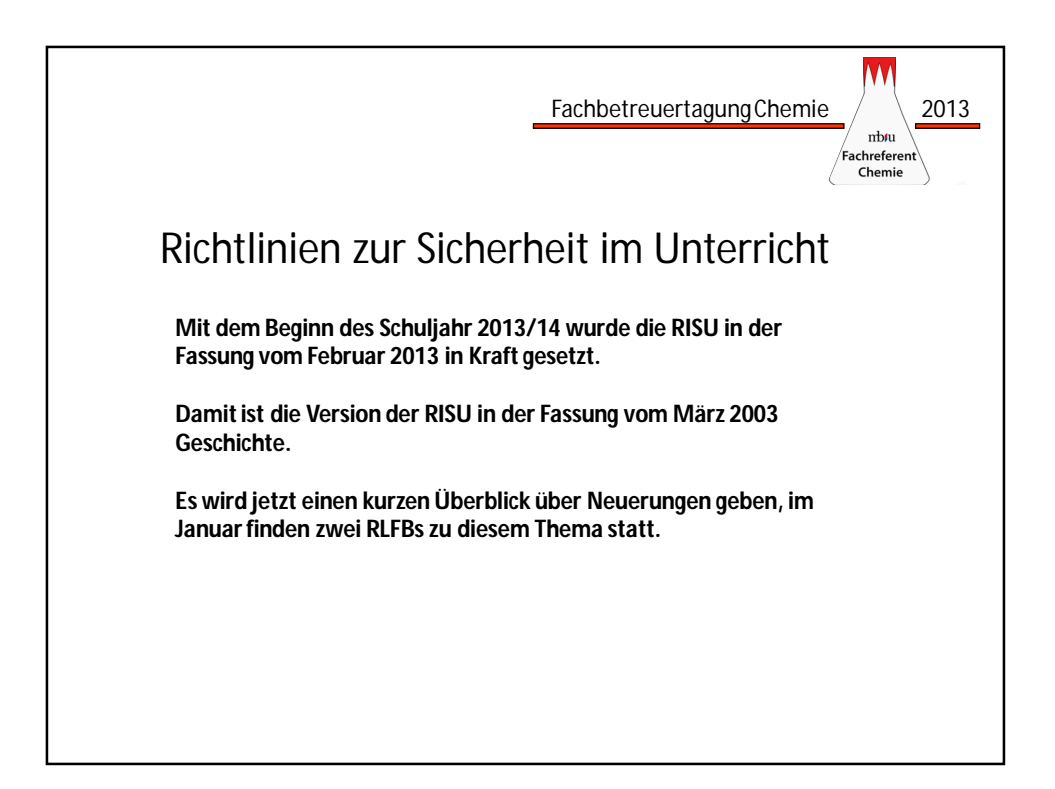

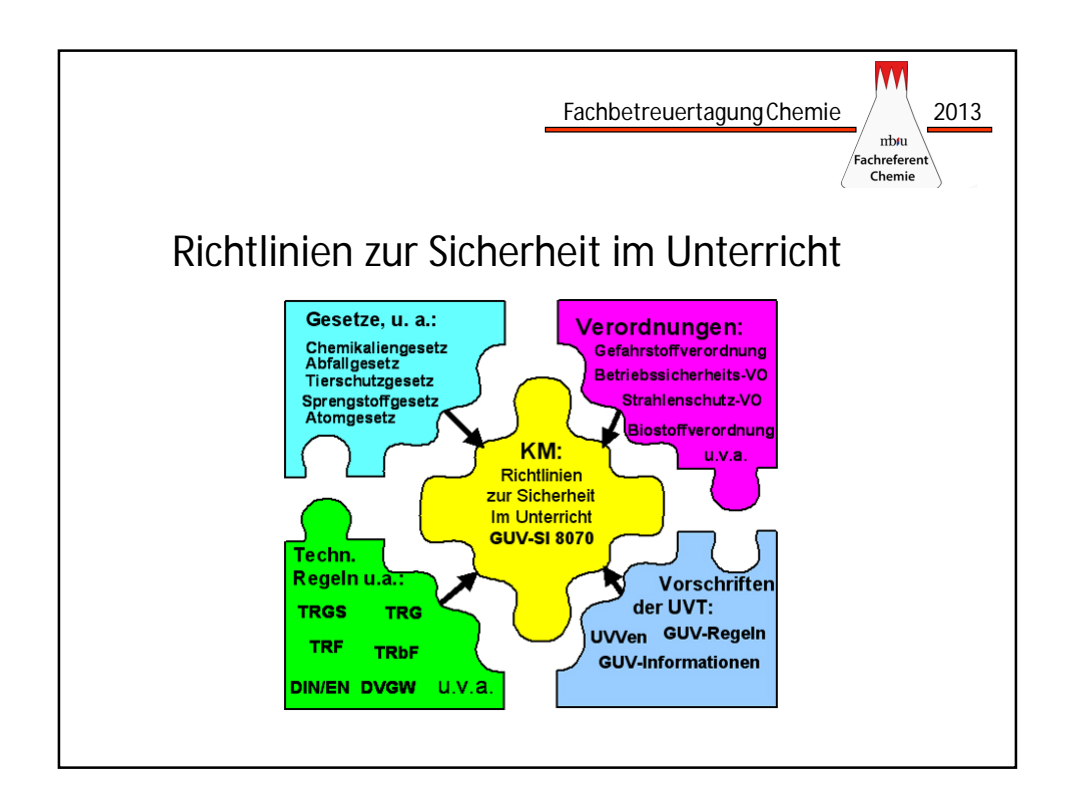

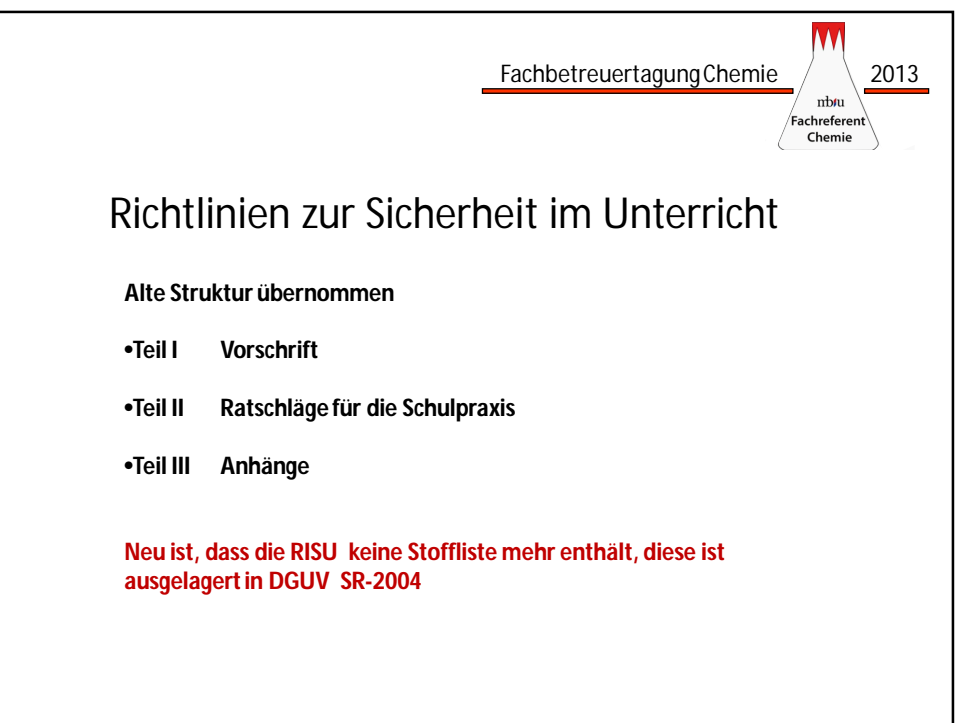

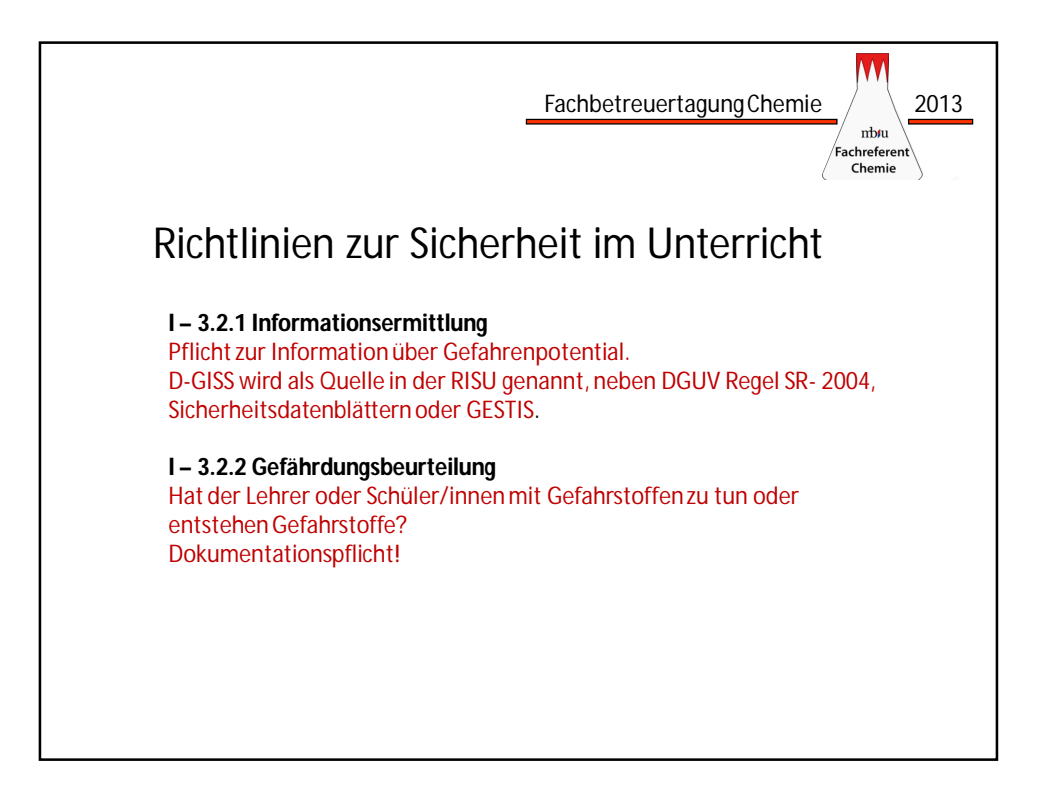

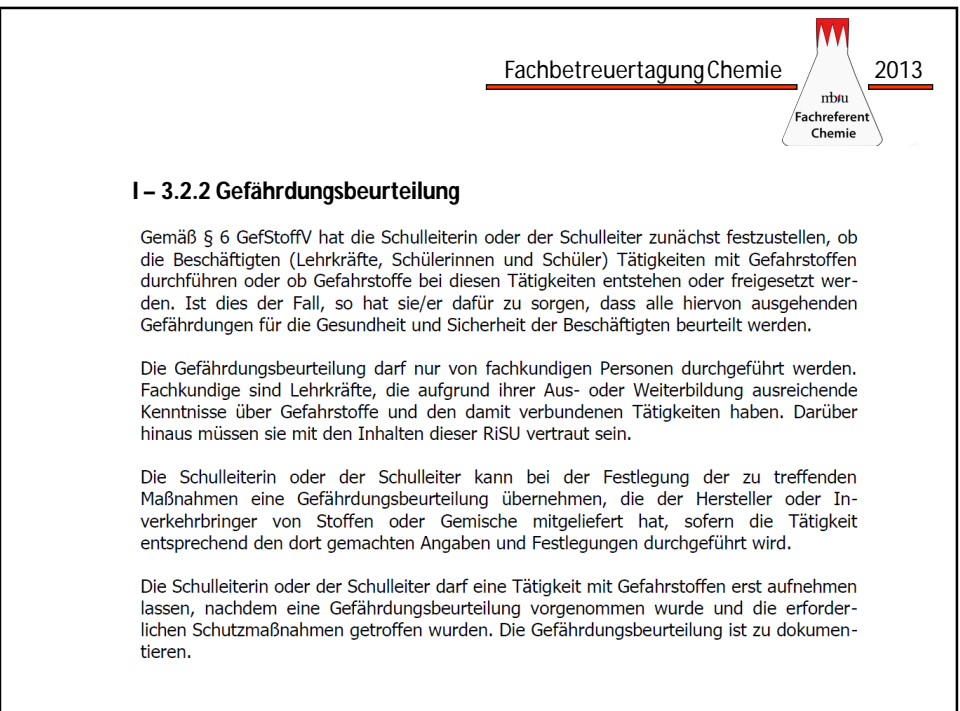

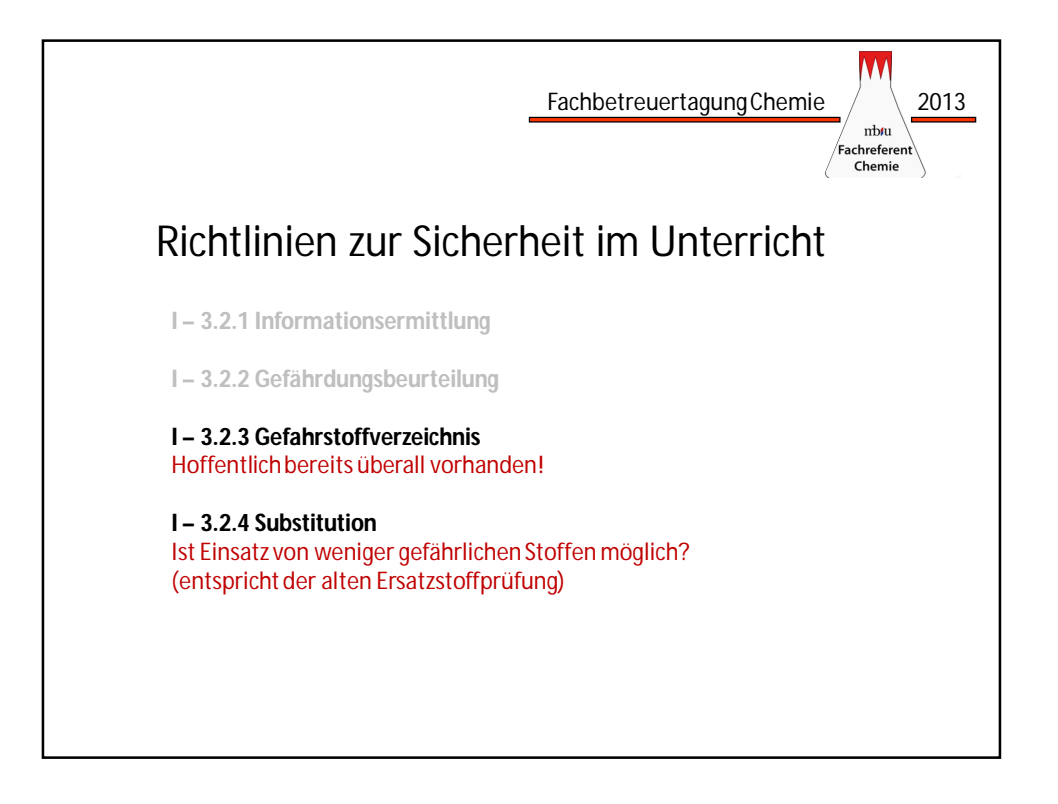

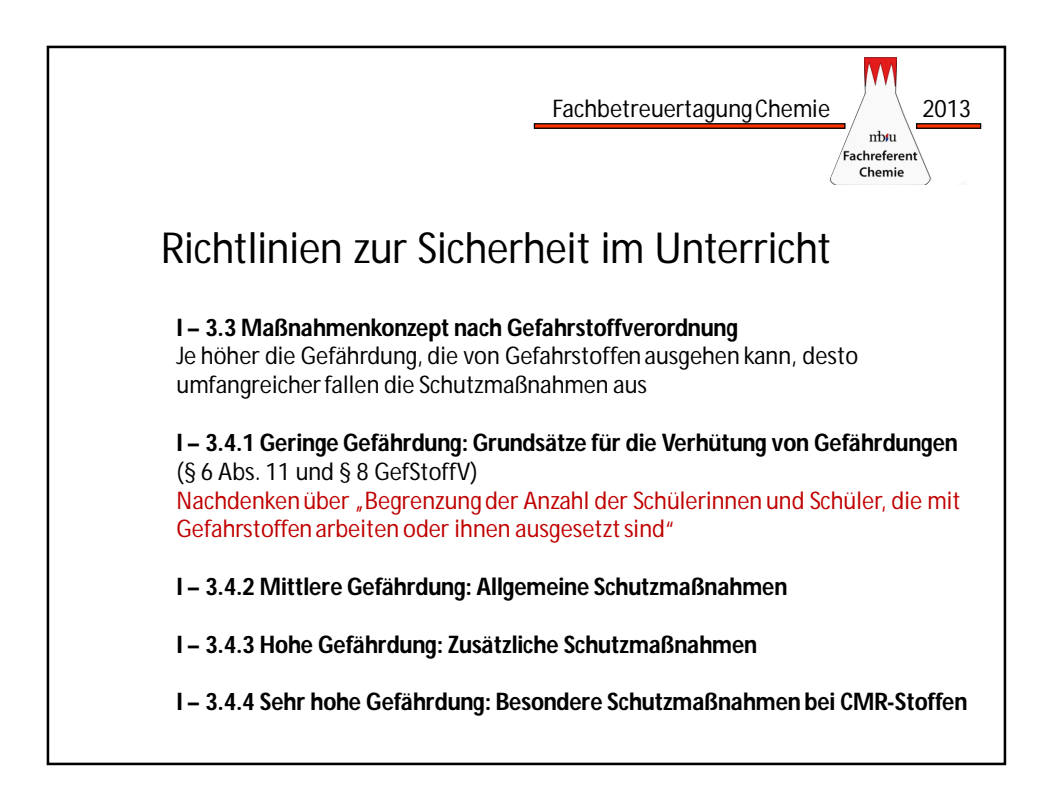

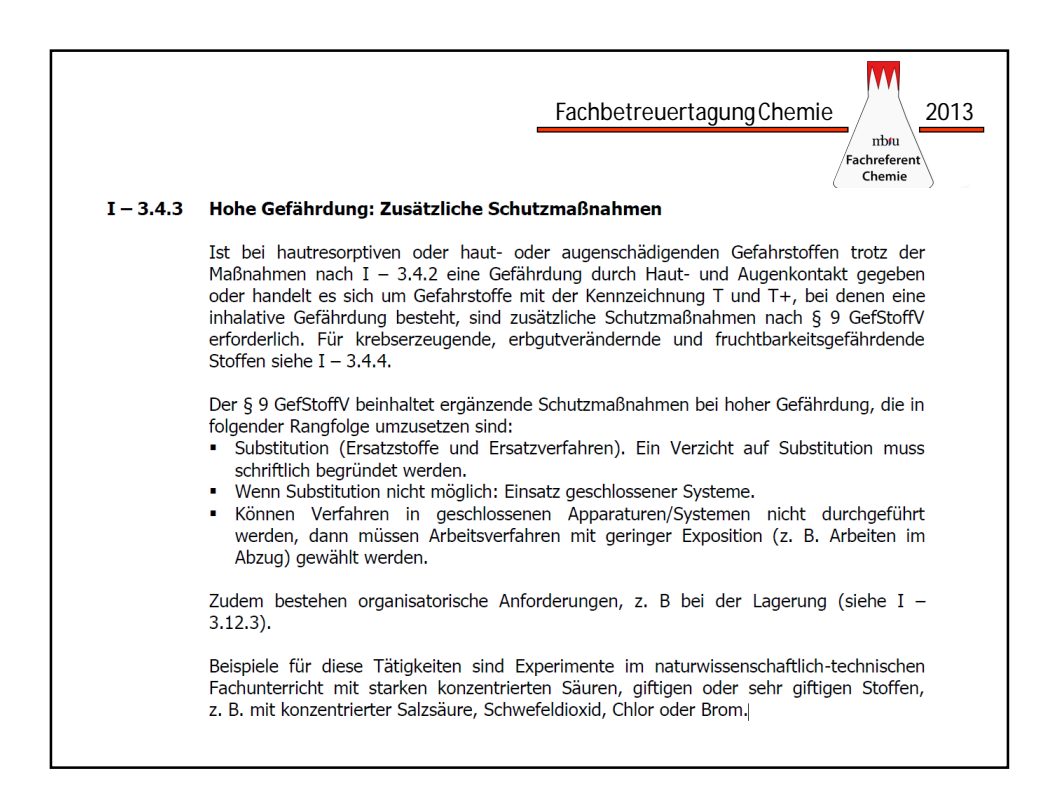

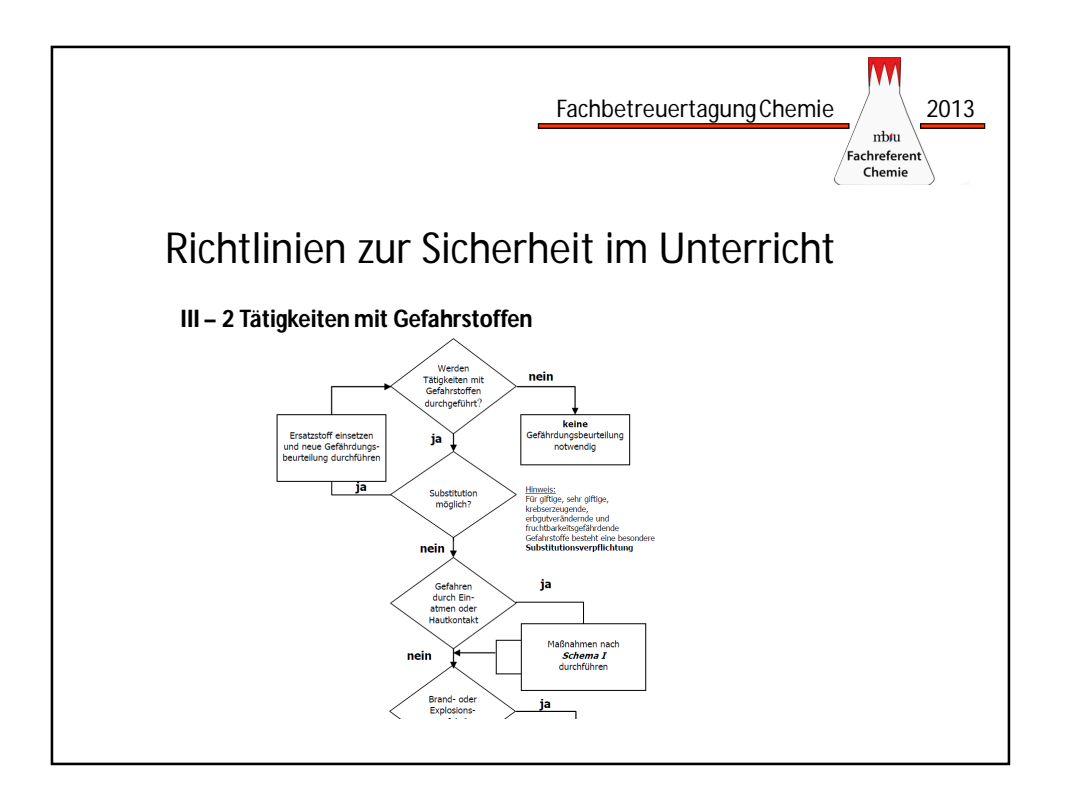

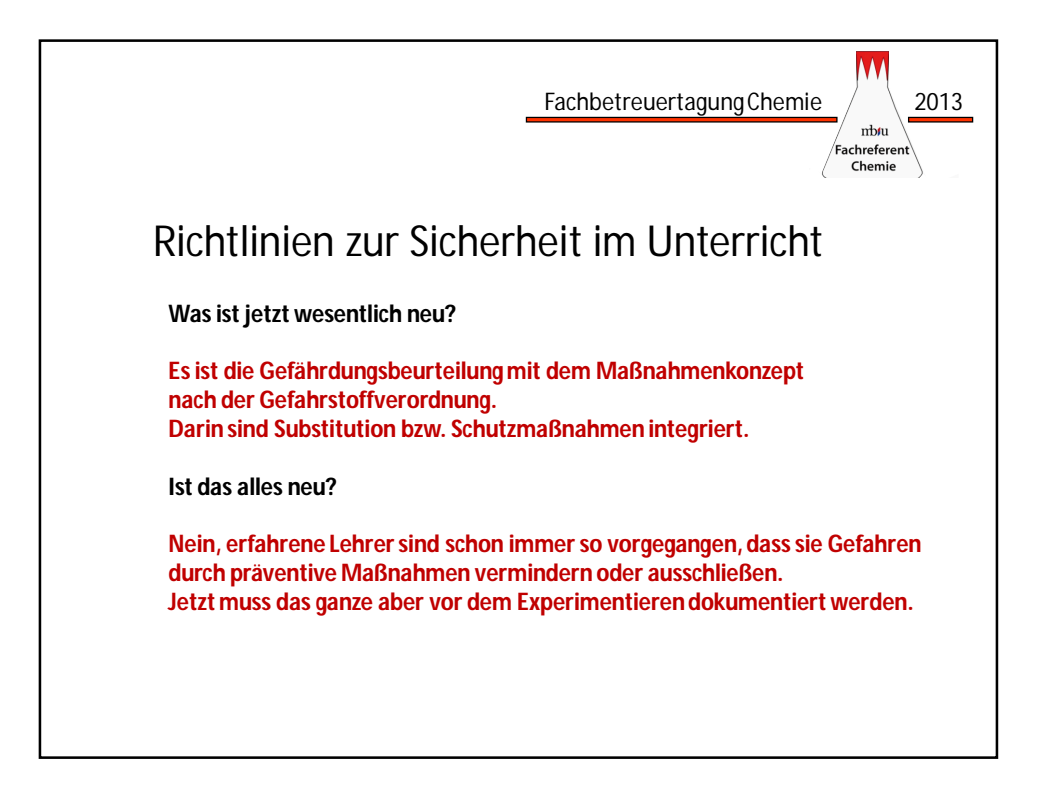

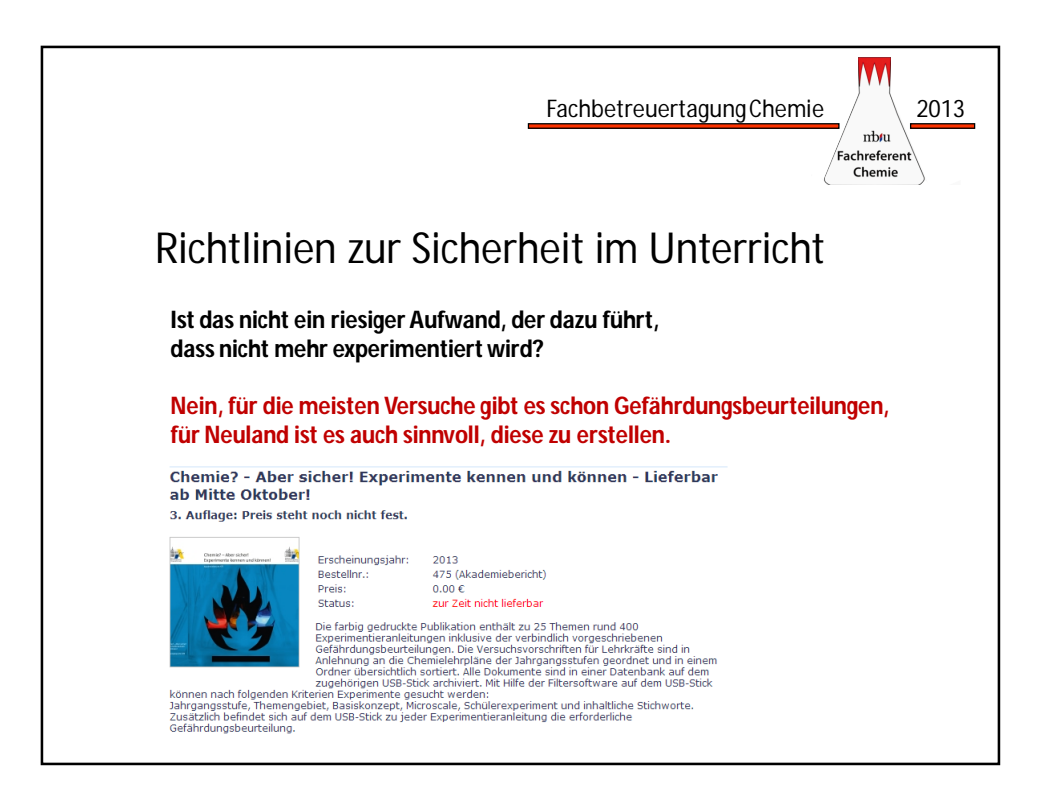

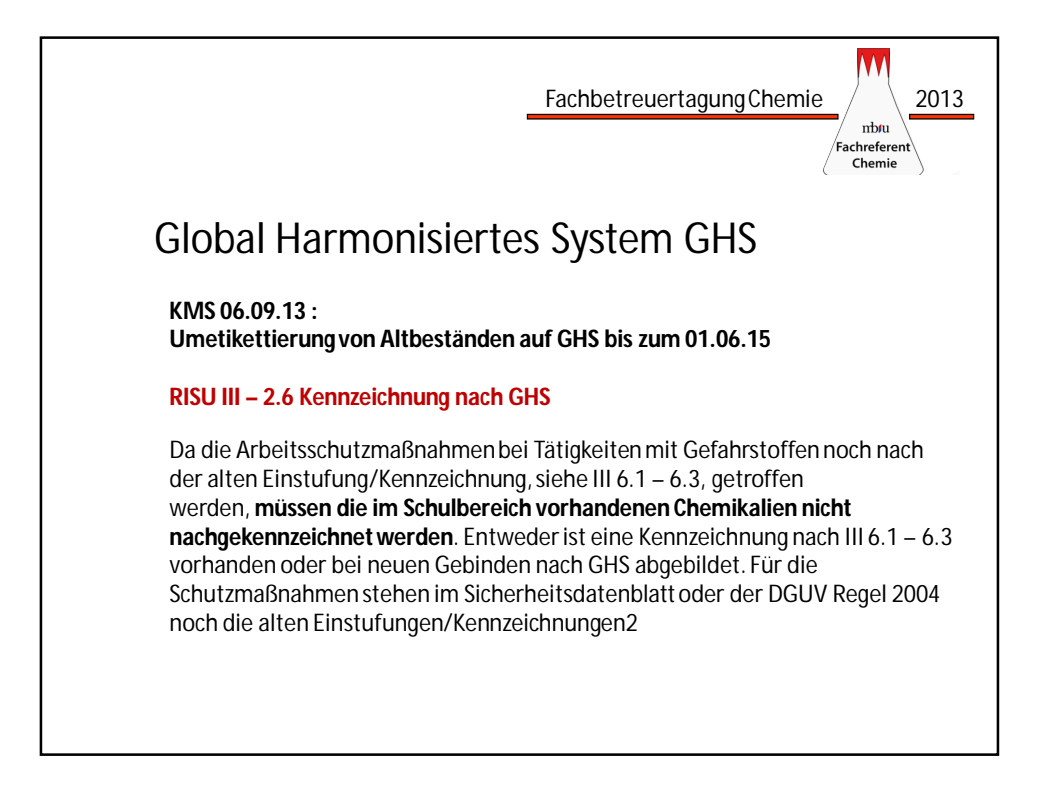

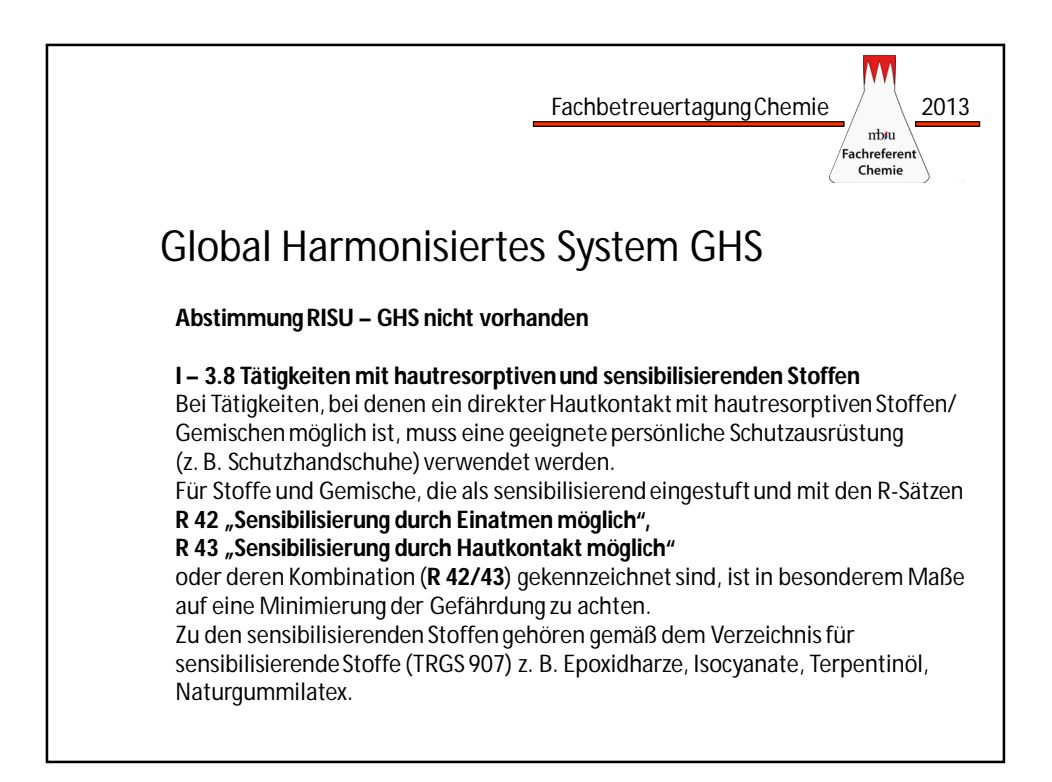

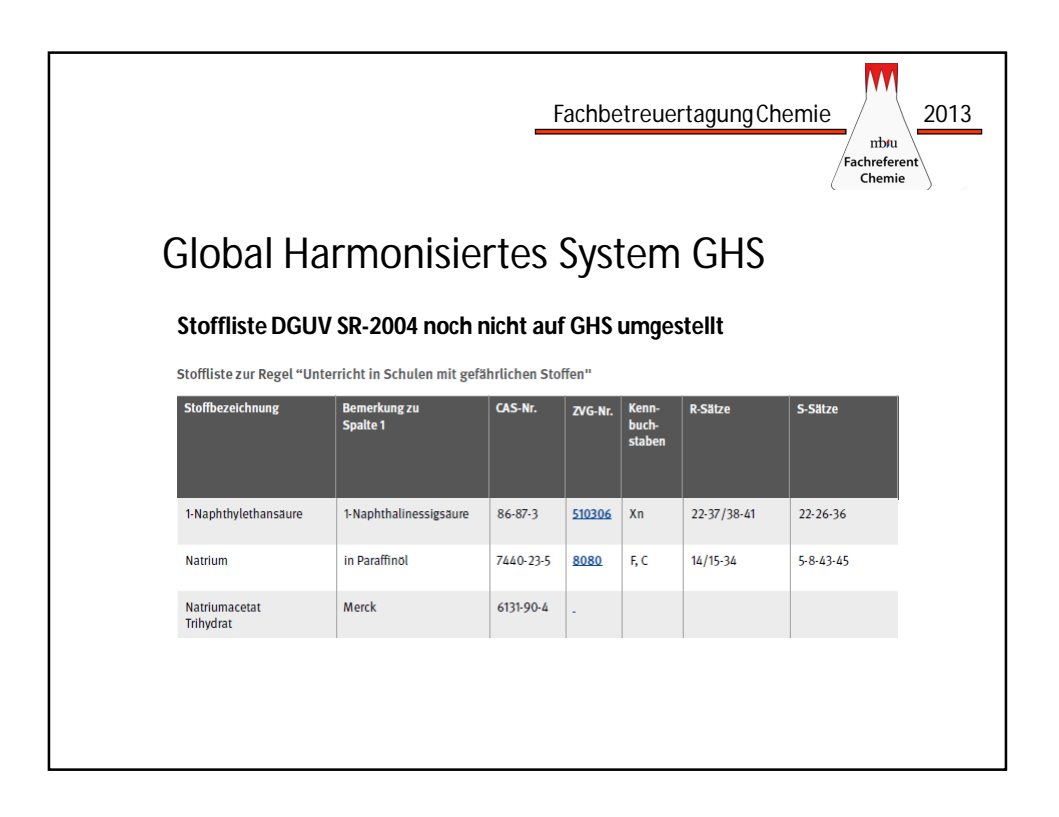

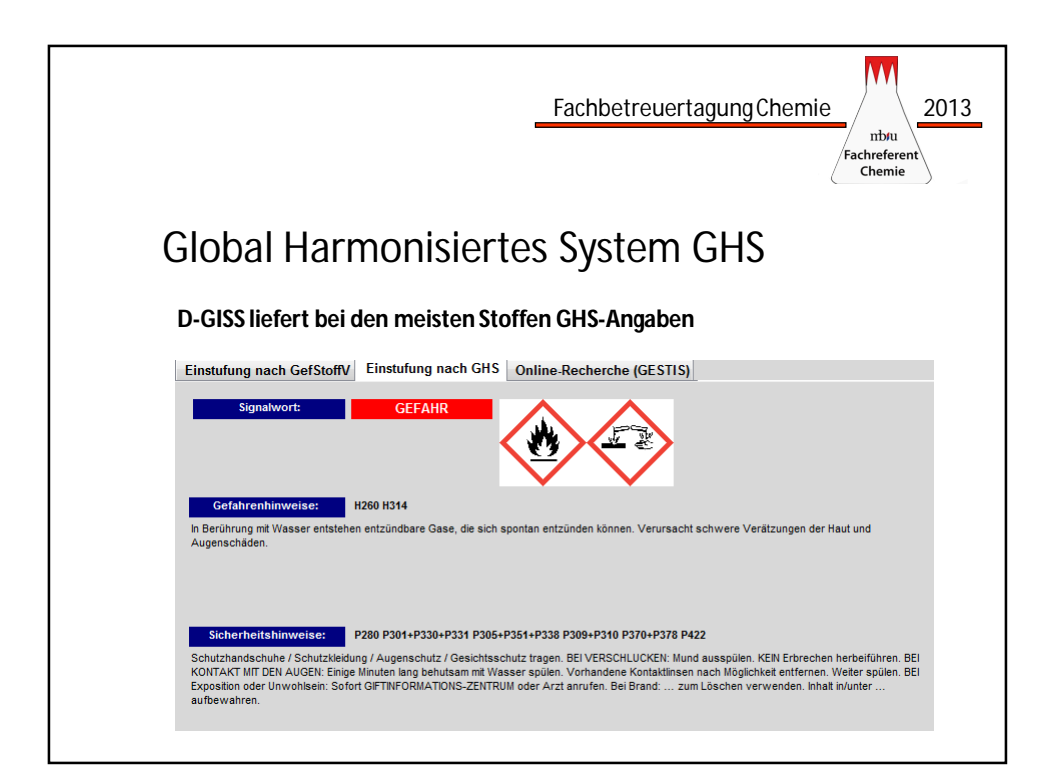

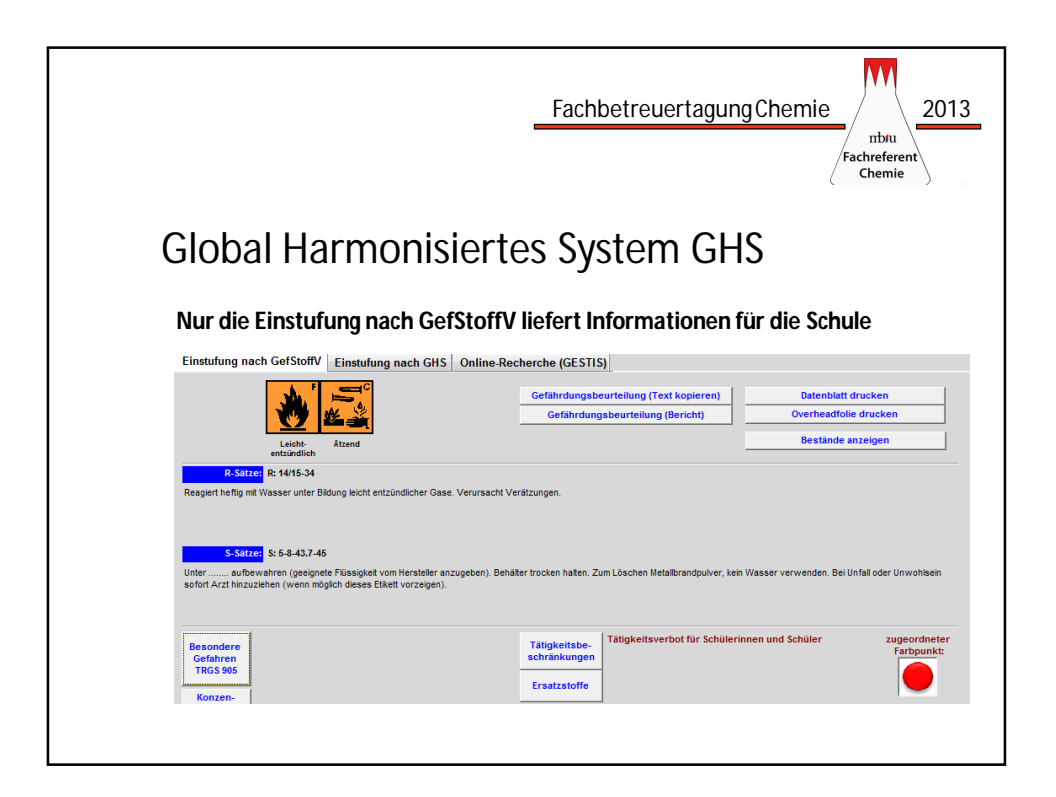

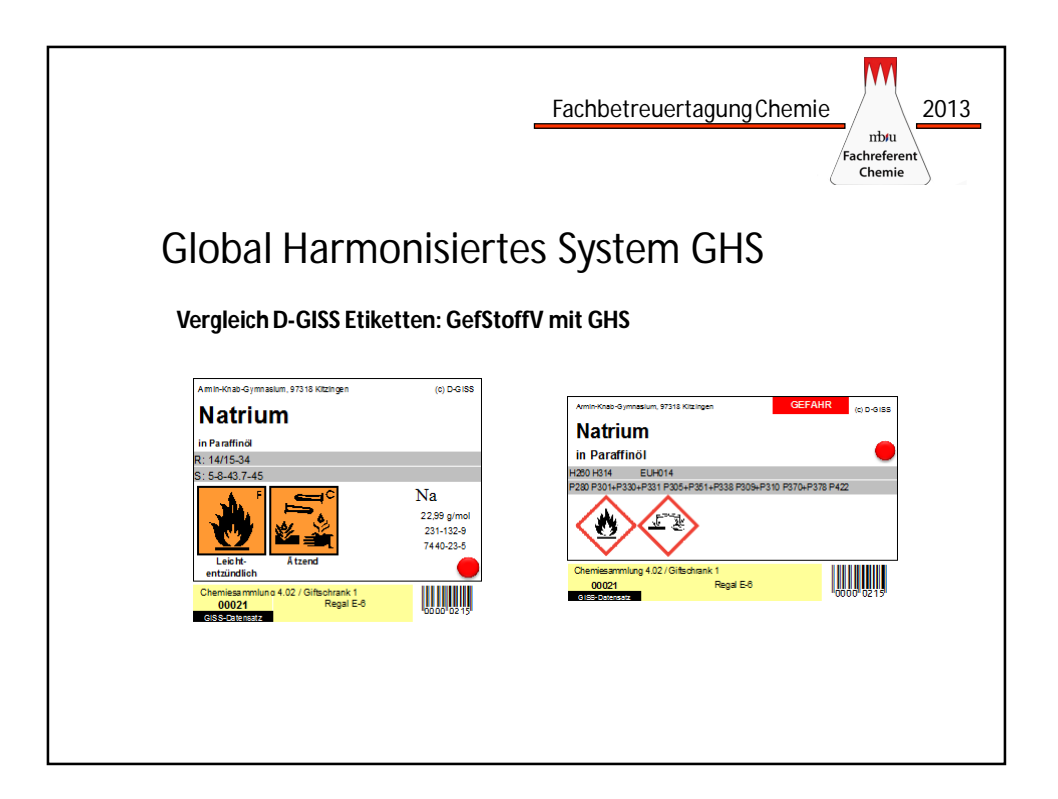

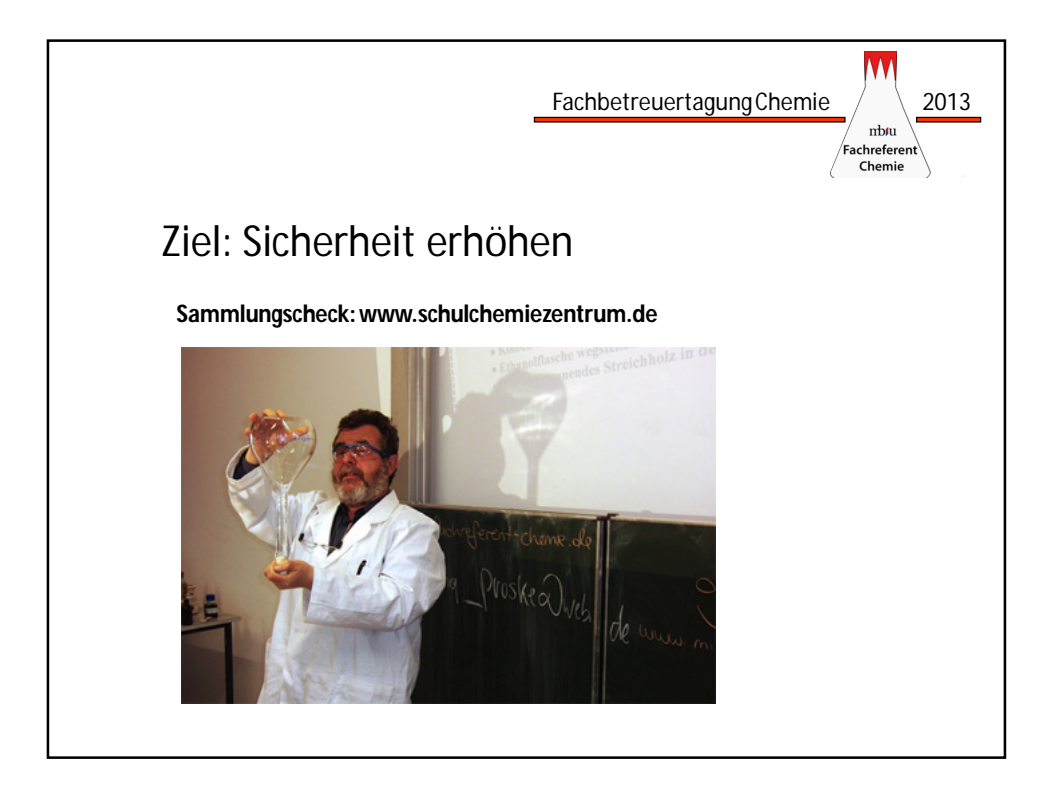

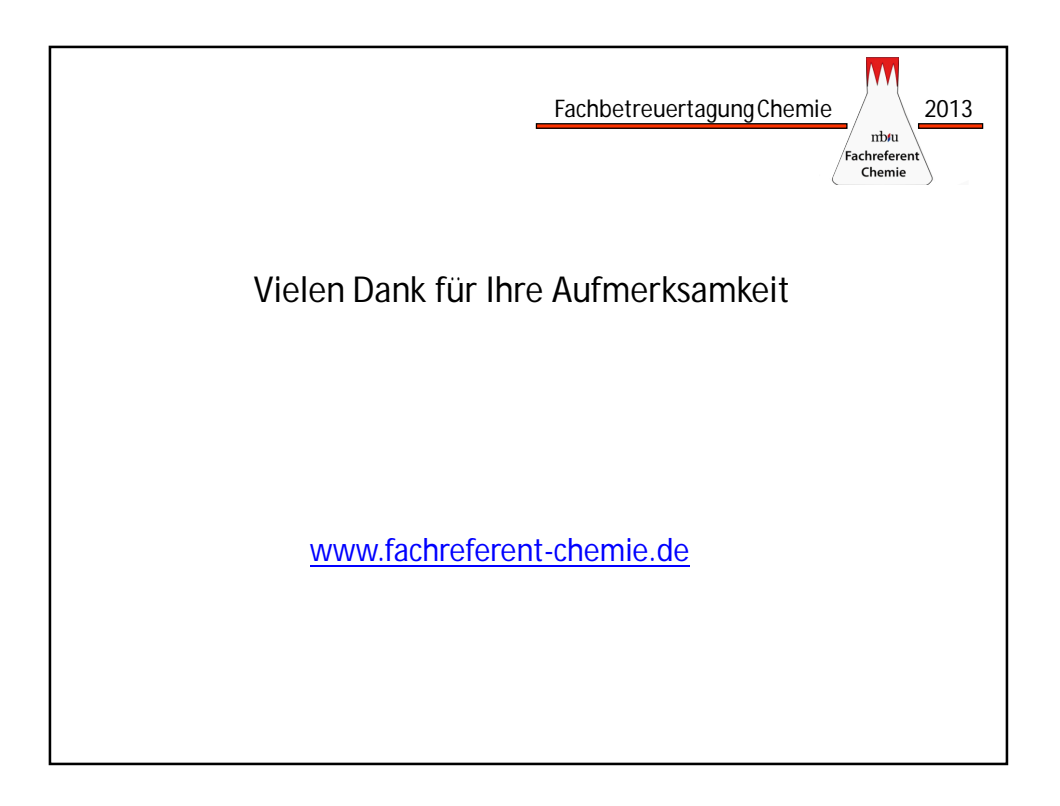

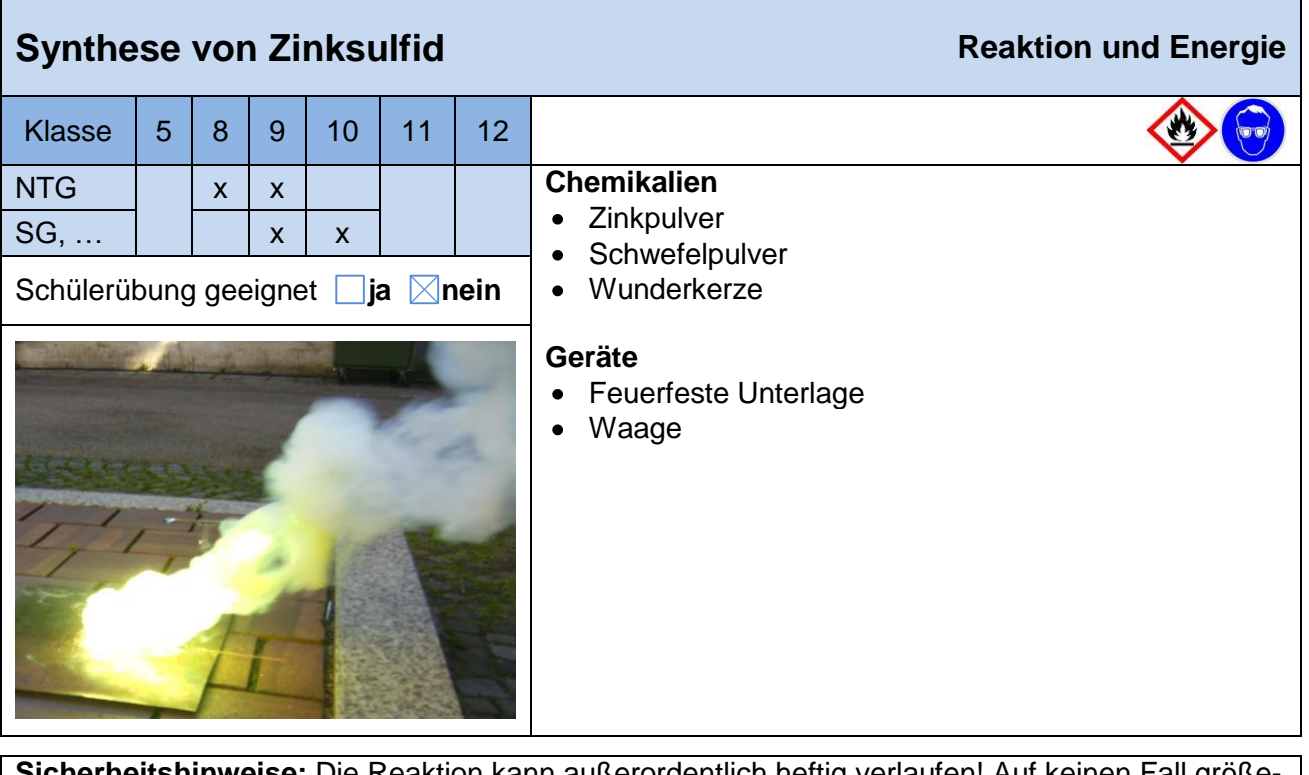

**Sicherheitshinweise:** Die Reaktion kann außerordentlich heftig verlaufen! Auf keinen Fall größere Mengen als angegeben verwenden, stets im Freien arbeiten und beim Anzünden größte Vorsicht walten lassen! Niemals verdämmen, da die Reaktion dann explosionsartig verläuft! Windrichtung beachten und Schüler in ausreichendem Abstand platzieren (Fluchtweg muss frei sein, falls der Wind unerwartet die Richtung wechselt, Rauch nicht einatmen! In einer Nebenreaktion entsteht auch giftiges Schwefeldioxid). Zinksulfid nicht mit Säuren in Berührung bringen, Gefahr der Bildung von hochgiftigem Schwefelwasserstoff.

- Zink- und Schwefelpulver werden im Massenverhältnis 2:1 vorsichtig vermischt (ca. 10 g Gemisch).
- Das Gemisch wird auf einer feuerfesten Unterlage zu einem Kegel angehäuft und mit einer Wunderkerze als "Zündschnur" entzündet.
- Die Wunderkerze dabei äußerst vorsichtig so platzieren, dass man genügend Zeit hat, sich zu entfernen!

B

E

V

Das Gemisch entzündet sich und brennt mit gelb-weißer Flamme ab. Es entsteht ein beeindruckender weißer Rauchpilz, der manchmal 10 - 20 m hoch steigt.

Zink + Schwefel  $\rightarrow$  Zinksulfid

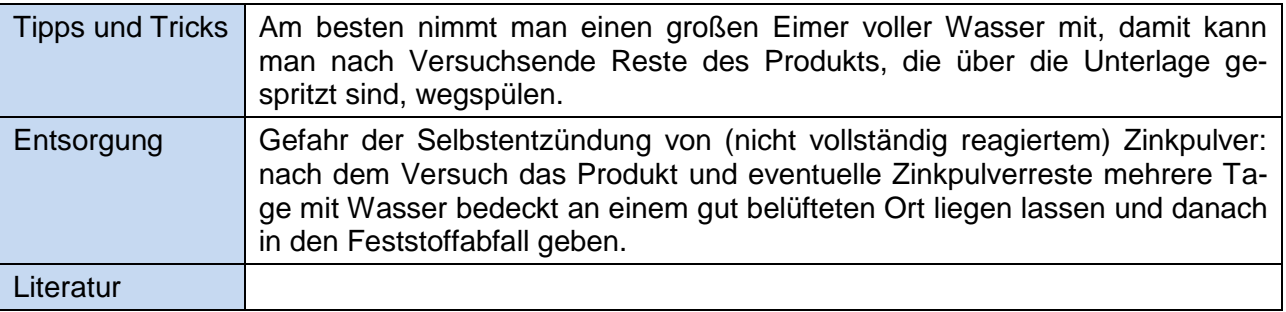

### **Schule: Fachlehrer:**

### **Versuch: Synthese von Zinksulfid**

06\_RE\_Zinksulfid\_BC

**Ausgangsstoffe:**

**Zinkpulver:** Zn (s)

**Schwefelpulver:** S (s)

Signalwort: "Achtung"; GHS07

H315: Verursacht Hautreizungen.

**Produkte:**

**Zink(II)-sulfid:** ZnS (s)

Kein Gefahrstoff

### **Substitution möglich?**

Substitution wurde geprüft und ist nicht weiter möglich, da es sich hier um einen Standardschulversuch handelt, der mit erlaubten Chemikalien aus der neuesten D-GISS-Liste (GUV-SR 2004) durchgeführt wird.

### **Gefahren:**

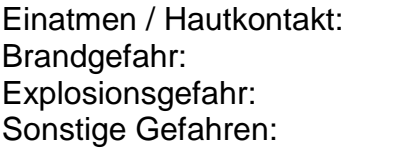

### **Ergebnis:**

Schülerversuch möglich **nur Lehrerversuch** 

 $\boxtimes$ 

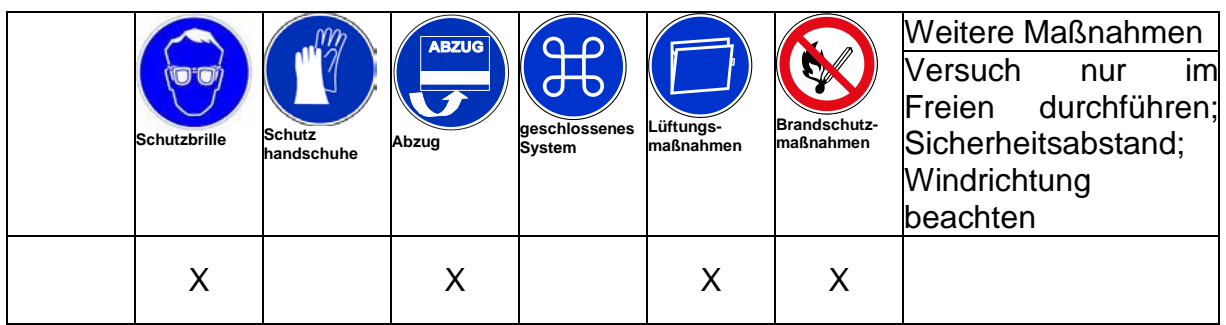

Datum: Unterschrift:

**Eine digitale Waage mit Datenausgang soll an CASSY Lab 2 angepasst werden. Durch Cassy-Lab 2 wird der Computer zur Großanzeige des Waagendisplays. Die Wägedaten können zudem gespeichert oder über den Rechner weiterverarbeitet werden. An CASSY Lab 2 können soviel Waagen angeschlossen werden, wie Schnittstellen am Computer vorhanden sind.** 

### **Hintergrund**

Waagenhersteller benutzen auch weiterhin die serielle Schnittstelle als Datenschnittstelle. Wenn der Computer über keine serielle Schnittstelle verfügt, muss ein Adapter Seriell auf USB verwendet werden. Waagen mit USB-Anschluss haben diesen Adapter bereits integriert. Die Nutzung von seriellen Geräten an CASSY-Lab 2 kann ohne Lizenz erfolgen. Unter CASSY Lab 1 konnte nur eine Waage angeschlossen werden.

### **Materialien**

Waage mit serieller Schnittstelle (RS 232), z. B. Denver PK601 oder Denver MAXX RS-232-Schnittstellenkabel Computer mit serieller Schnittstelle alternativ Adapter Seriell auf USB CASSY-Lab 2

### **Vorbereitung der Waage**

Die unten aufgeführten Schnittstellenparameter sind unter CASSY-Lab 2 für den 7E1 oder 7O1 Modus eingestellt, Baudrate 2400.

Um sich im Waagenmenü zurechtzufinden, muss die Bedienungsanleitung der Waage zu Rate gezogen werden. Im Waagenmenü müssen folgende Schnittstellenparameter eingestellt werden:

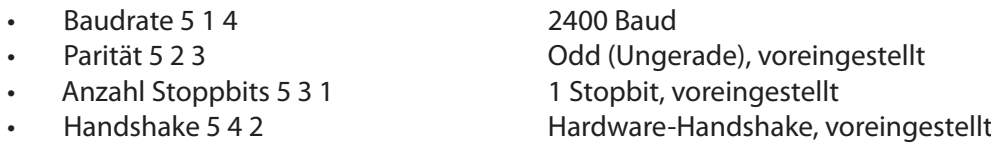

Bei Denver-Waagen muss nur die Baudrate auf 2400 verändert werden.

Damit eine Anzeige der Masse in Cassy-Lab 2 erfolgt, muss in der Parametereinstellung der Schnittstelle das Drucken eingerichtet werden: Dadurch sendet die Waage ständig die Daten an den Computer.

• Drucken manuell/automatisch 6 1 3 Automatisch ohne Stillstand

### **Verwendung der Waage mit CASSY Lab 2**

Zunächst wird die Waage über die serielle Schnittstelle oder über den Adapter an den Computer angeschlossen. Wie gewohnt wird CASSY Lab 2 aufgerufen.

Das Fenster CASSY-Module  $\therefore$ ; das bei angeschlossenen CASSY-Wandlern automatisch aufgeht, wird nicht angezeigt, da eine Waage nicht zur CASSY-Familie gezählt wird.

Nun wird das Fenster *Einstellungen* **bei aufgerufen und unter Anderes Gerät verwenden: "Waage" angeklickt.** Sofort öffnet sich ein Fenster mit den Einstellungsparametern für die Schnittstelle der Waage.

Falls ein CASSY-Modul angeschlossen ist, muss man zuerst unter *Einstellungen* auf *CASSYs und andere Geräte* klicken, damit das Fenster *Anderes Gerät verwenden* erscheint.

Ebenso verfährt man, wenn eine zweite Waage anschlossen werden soll. Unter *Einstellungen* wieder auf *CASSYs und andere Geräte* klicken, und unter *Anderes Gerät verwenden* "Waage" anklicken.

### Waage anpassen

Das Einstellungsfenster zeigt den Anschluss einer Waage mit serieller Schnittstelle und einem Adapter von Seriell auf USB. Es werden mehrere Schnittstellen angeboten, welche der Schnittstellen (in diesem Bsp. COM1 und COM5) die Richtige ist, muss ausprobiert werden.

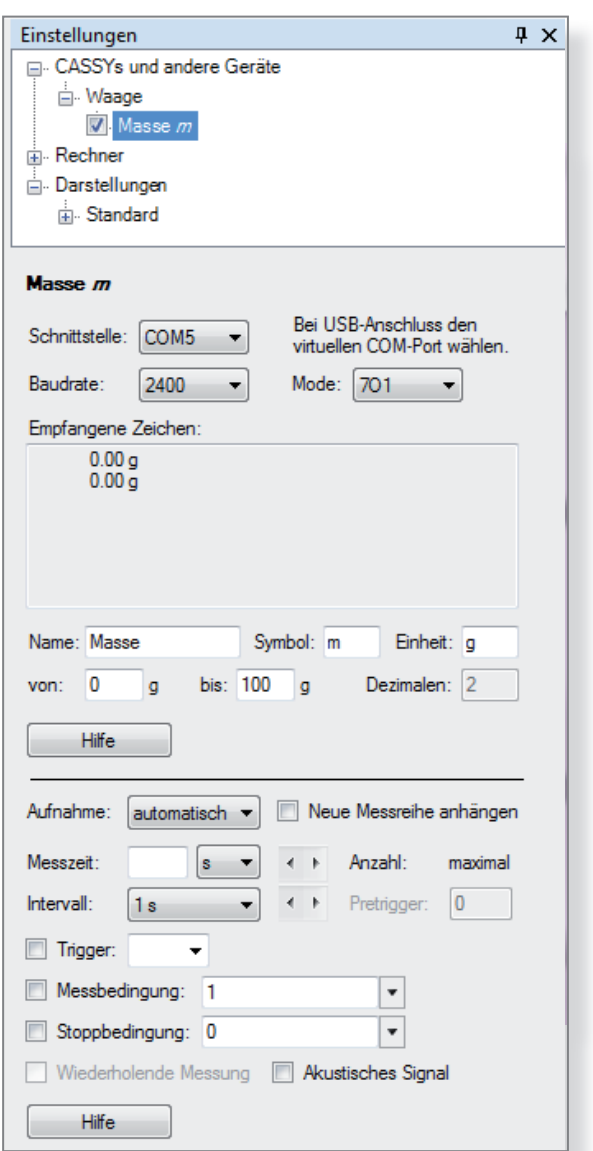

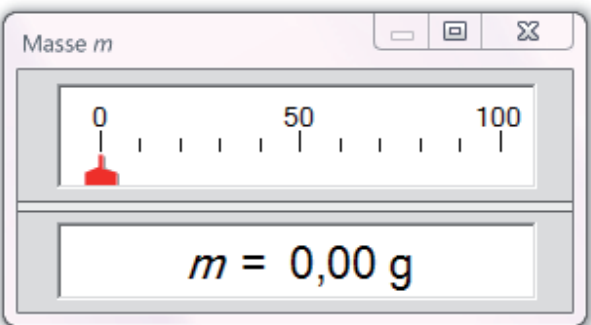

Stimmen die Schnittstellenparameter von Programm und Waage überein, und ist die richtige Schnittstelle ausgewählt, wird unter *Empfangene Zeichen* die Displayanzeige der Waage übermittelt.

Je nach Genauigkeit der Waage wird bei den Dezimalen 2 (0,01 g), 1 (0,1 g) oder andere Ziffern automatisch angegeben. Die Dezimalen können an dieser Stelle nicht geändert werden. Eine Verringerung der Genauigkeit ist über den Rechner möglich. Name und Symbol für die CASSY-Lab 2 -Anzeige können beliebig verändert werden, um z. B. mehrere Waagen unterscheiden zu können (m 1, m 2).

In der Menüleiste kann jetzt das Symbol m für Masse angeklickt werden. Die Waage kann jetzt wie jedes andere Messgerät der CASSY - Familie verwendet werden.

#### **Literatur**

LD-Didactic: CASSY Lab 2 Handbuch, S. 71, http://www.ld-didactic.de/software/524221de.pdf

## Zähl- oder Molwaage mit Referenzwaage

**Mit Hilfe von zwei Waagen kann man eine Zähl- oder Molwaage aufbauen, bei der das Referenzgewicht über die zweite Waage, Referenzwaage genannt, eingegeben wird. Die Waage ist**  dadurch sehr flexibel.

### **Hintergrund**

Der Versuch ist eine Weiterentwicklung von Lit. 1. Dort wird das Referenzgewicht in der Formel festgelegt. Nun wird dieser Wert über die Referenzwaage eingegeben. An Legosteinen kann man das Prinzip sehr leicht demonstrieren. Liegt ein Vierer-Legostein auf der Referenzwaage, wird die Stückzahl auf der Zählwaage richtig ermittelt,wenn dort Vierer-Legosteine liegen. Wenn die Stückzahl von Achter-Steinen auf der Zählwaage bestimmt werden soll., muss ein Achter-Legostein auf der Referenzwaage liegen.

Genauso kann die Waage wieder als Molwaage (Lit. 1) eingesetzt werden, wenn als Referenzgewicht eine Probe der Substanz von genau 1 Mol auf die Referenzwaage aufgelegt wird.

#### **Materialien**

- 2 Waagen mit serieller Schnittstelle (RS 232), z. B. Denver PK601 oder Denver MAXX
- 2 RS-232-Schnittstellenkabel
- Computer mit serieller Schnittstelle alternativ Adapter Seriell auf USB
- CASSY-Lab 2 (keine Lizenz nötig)
- Lego- oder Duplosteine,
- Substanzproben, jeweils 1 Mol, z.B. Aluminium, Eisen, Kochsalz, Zucker

#### **Einrichten der Referenzwaage**

Die erste Waage wird an den Computer angeschlossen und unter CASSY Lab 2 als serielles Gerät eingerichtet. Dazu wird unter *Einstellungen* auf *CASSYs und andere Geräte* geklickt und unter *Anderes Gerät verwenden:* "Waage" ausgewählt (Details Lit. 2).

Die Waage wird im CASSY-Strukturbaum weiterhin als Waage bezeichnet. Die Funktion als Referenzwaage erkennt man an der Messgröße "Referenzgewicht" , die unter *Name* anstelle von "Masse" eingetragen wird, sowie an dem *Symbol* "M" und der *Einheit* "g/Stück"., die ebenfalls geändert werden müssen.

#### **Einrichten der Zählwaage**

Die zweite Waage wird am Computer angeschlossen und unter CASSY Lab 2 als serielles Gerät eingerichtet. Die Waage liefert die Masse der Probe, daher werden die Einstellungen, die bei einer Waage schon vordefiniert sind, übernommen.

Im CASSY-Strukturbaum werden jetzt zwei Waagen als Messgeräte angezeigt, sie unterscheiden sich durch die Messgröße:

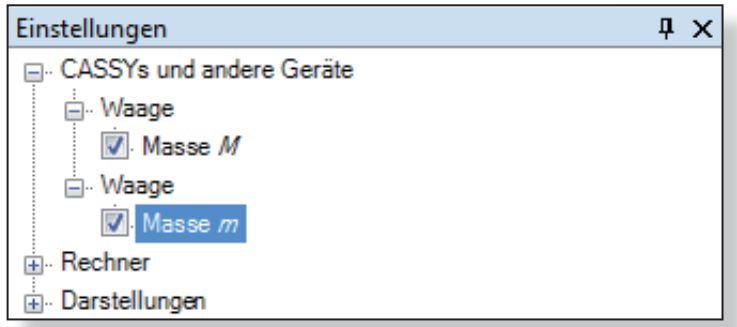

Zur Zählwaage wird die Waage erst durch die Umrechnung mithilfe einer Formel:

$$
n = \frac{m}{M}
$$
  
n = Masse aller Legosteine  

$$
M = Masse eines Legosteins
$$

Unter *Einstellungen/Rechner* klickt man auf *Formel.* Es erscheint dann das Fenster **Formel**, durch Klick auf *Neu* kann man eine neue Formel definieren.

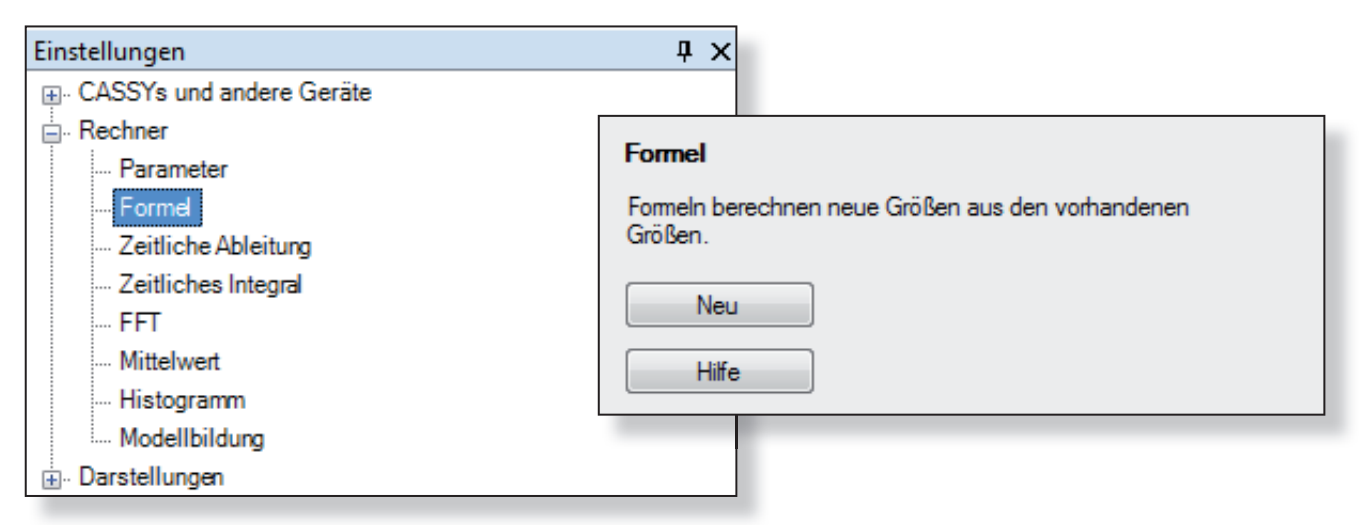

Das Fenster, das sich nun öffnet, wird, wie in der folgenden Abbildung gezeigt, ausgefüllt. Die Masse eines Legosteins wird jetzt durch die Referenzwaage bzw. deren Masse M eingegeben.

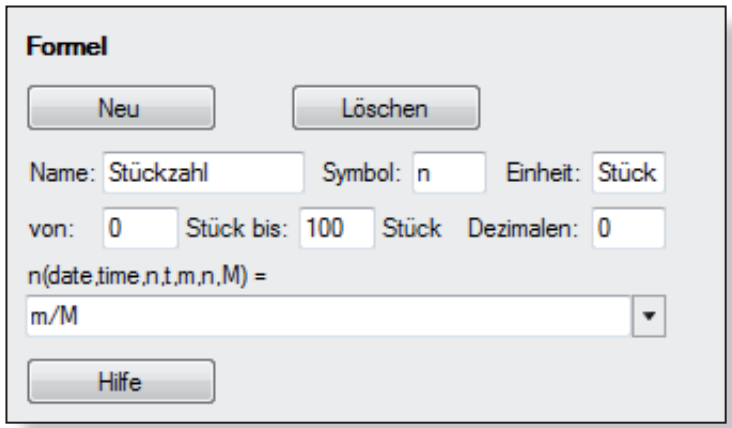

#### **Einrichten der Molwaage**

Bei Name wird "Stoffmenge" und bei *Einheit* "mol" eingetragen. An der Formel muss nichts geändert werden. Für die Funktion als Molwaage muss auf der Referenzwaage 1 Mol eine Stoffes liegen. Legt man z.B. ein Aluminiumstück mit der Masse 27 g auf die Waagschale der Referenzwaage, kann damit die Stoffmenge einer Aluminiumprobe auf der zweiten Waage bestimmt werden.

#### **Literatur**

- (1) Domke, B.: CEC, Computergestütztes Experimentieren im Chemieunterricht. Ernst Klett Schulbuch verlag, Stuttgart,1990
- (2) LD-Didactic: CASSY Lab 2 Handbuch, S. 71, http://www.ld-didactic.de/software/524221de.pdf

### Teilchenebene: Wasserdampf

**Der Kreis auf der linken Seite zeigt den stark vergrößerten Ausschnitt einer sehr kleinen Menge Wasser in einem geschlossenen Container.** 

**Was zeigt der vergrößerte Ausschnitt, wenn das Wasser verdampft ist? Kreise den entsprechenden Buchstaben ein.**

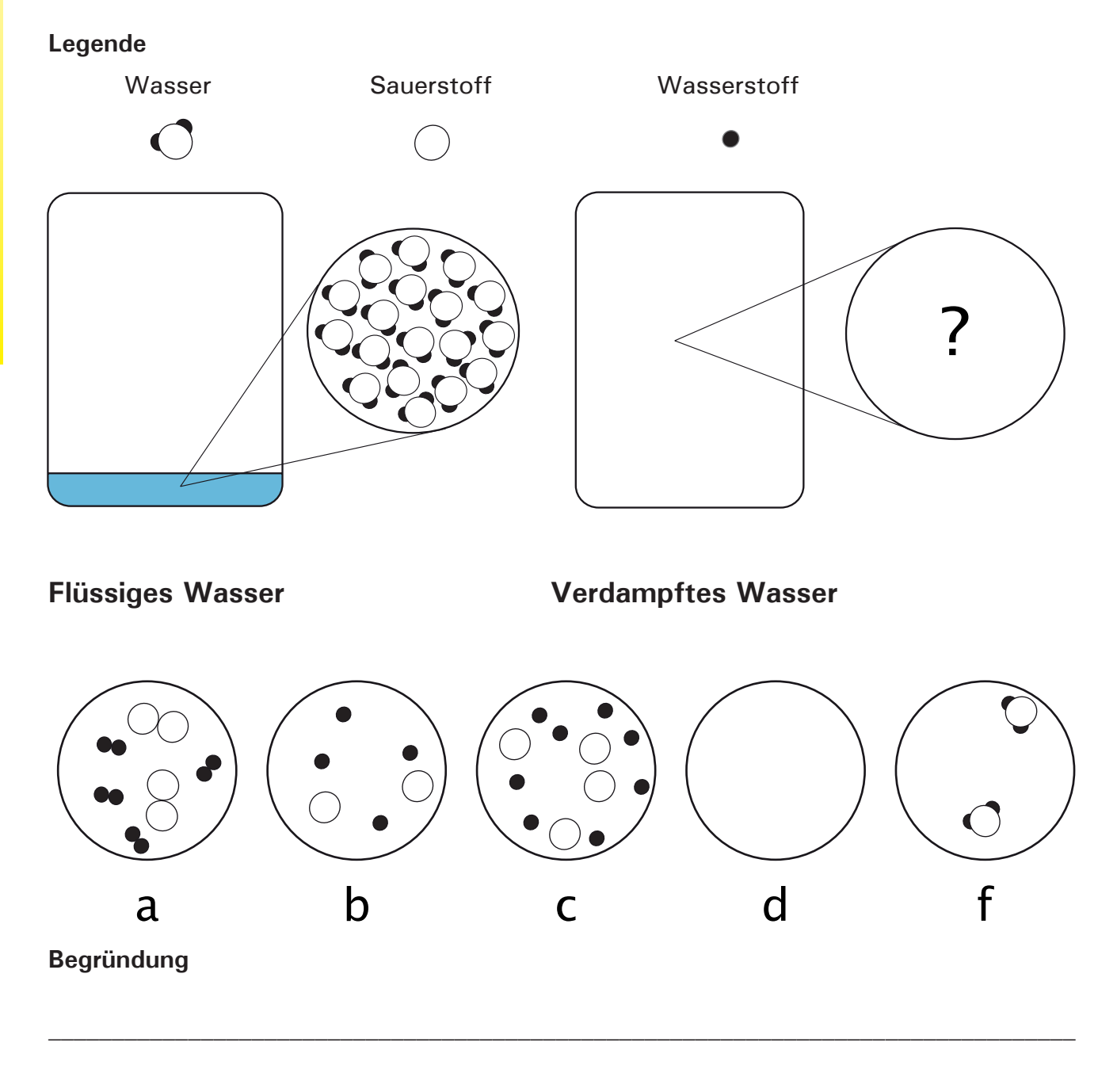

#### **Literatur**

Mulford, D.; Robinson, W.: An Inventory for Alternate Conceptions among First-Semester General Chemistry Students. J. Chem. Educ. **2002**, 79, 739-744

### Teilchenebene: Chemische Reaktion

**Die Abbildung zeigt die Reaktion von Wasserstoff - Molekülen mit Sauerstoff - Molekülen zu Wassser:**

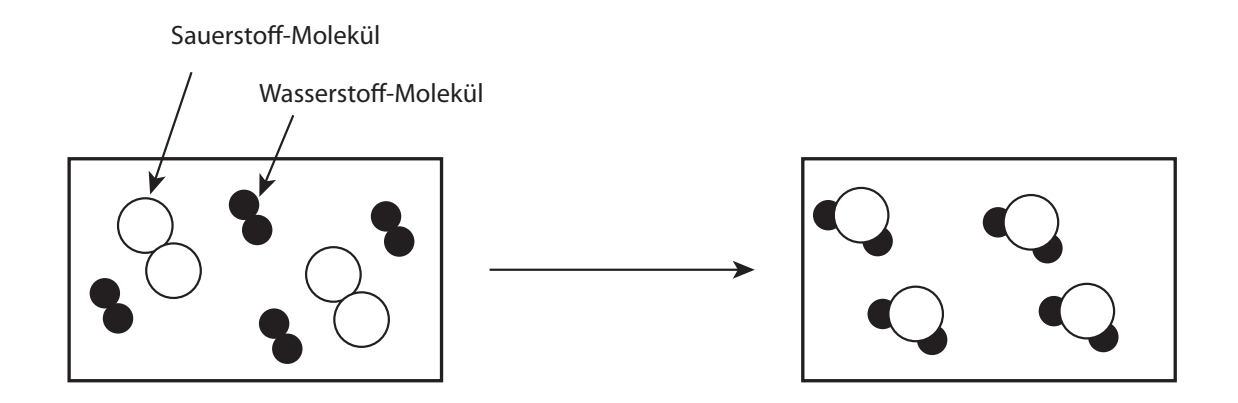

**Welche Reaktionsgleichungen treffen zu?**

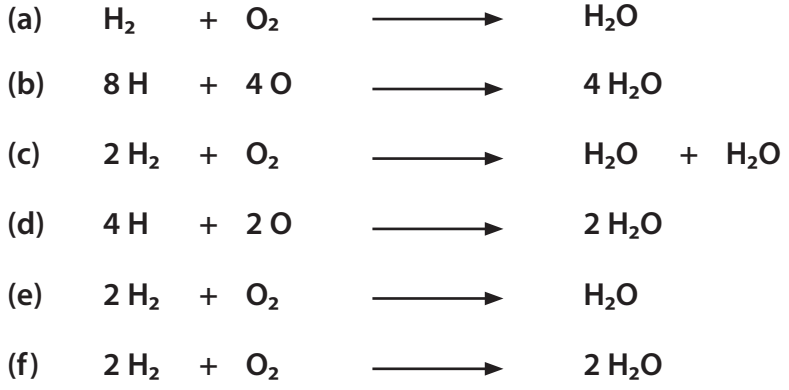

### **Begründung**

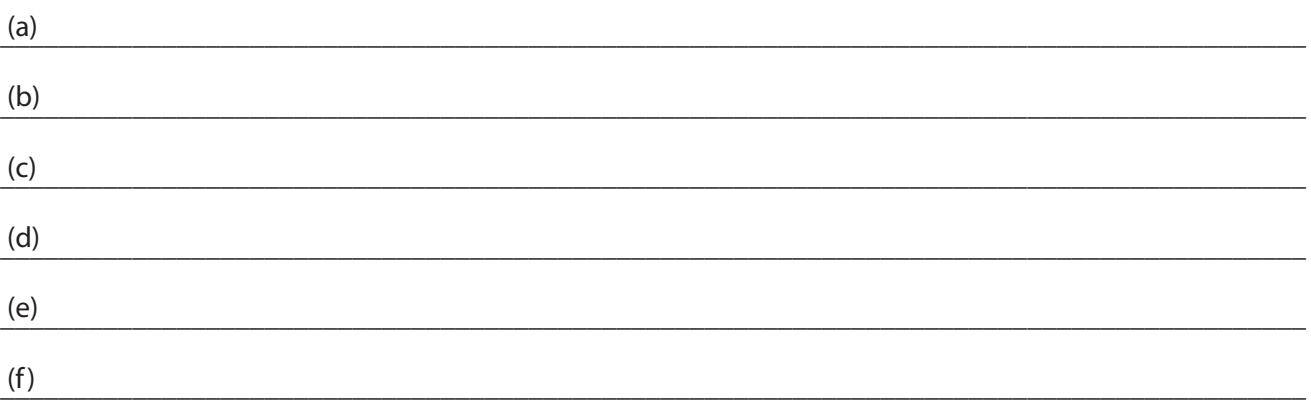

### Teilchenebene: Chemische Reaktion

**Das Bild zeigt ein Gemenge aus Schwefelatomen und Sauerstoffmolekülen in einem geschlossenen Behälter:**

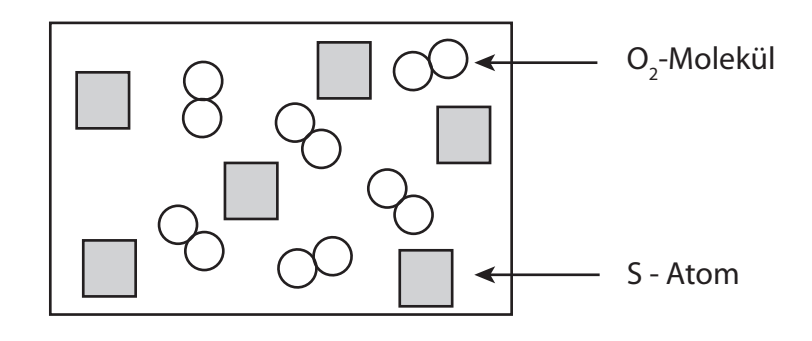

**Welches der folgenden Bilder zeigt das Ergebnis, nachdem das Schwefel-Sauerstoff-Gemenge vollständig nach folgender Reaktionsgleichung umgesetzt wurde:**

 $2 S + 3 O_2 \longrightarrow 2 S O_3$ 

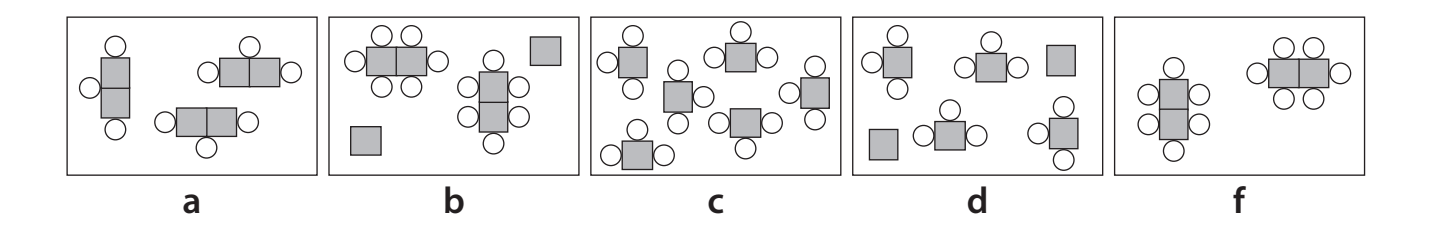

\_\_\_\_\_\_\_\_\_\_\_\_\_\_\_\_\_\_\_\_\_\_\_\_\_\_\_\_\_\_\_\_\_\_\_\_\_\_\_\_\_\_\_\_\_\_\_\_\_\_\_\_\_\_\_\_\_\_\_\_\_\_\_\_\_\_\_\_\_\_\_\_\_\_\_\_\_\_\_\_\_\_\_\_\_\_\_\_\_

\_\_\_\_\_\_\_\_\_\_\_\_\_\_\_\_\_\_\_\_\_\_\_\_\_\_\_\_\_\_\_\_\_\_\_\_\_\_\_\_\_\_\_\_\_\_\_\_\_\_\_\_\_\_\_\_\_\_\_\_\_\_\_\_\_\_\_\_\_\_\_\_\_\_\_\_\_\_\_\_\_\_\_\_\_\_\_\_\_

\_\_\_\_\_\_\_\_\_\_\_\_\_\_\_\_\_\_\_\_\_\_\_\_\_\_\_\_\_\_\_\_\_\_\_\_\_\_\_\_\_\_\_\_\_\_\_\_\_\_\_\_\_\_\_\_\_\_\_\_\_\_\_\_\_\_\_\_\_\_\_\_\_\_\_\_\_\_\_\_\_\_\_\_\_\_\_\_\_

\_\_\_\_\_\_\_\_\_\_\_\_\_\_\_\_\_\_\_\_\_\_\_\_\_\_\_\_\_\_\_\_\_\_\_\_\_\_\_\_\_\_\_\_\_\_\_\_\_\_\_\_\_\_\_\_\_\_\_\_\_\_\_\_\_\_\_\_\_\_\_\_\_\_\_\_\_\_\_\_\_\_\_\_\_\_\_\_\_

**Begründung**

#### **Literatur**

Mulford, D.; Robinson, W.: An Inventory for Alternate Conceptions among First-Semester General Chemistry Students. J. Chem. Educ. **2002**, 79, 739 - 744

### **Aus: Hans-Dieter Barke, TemechegnEngida, SileshiYitbarek**

### **Concept Cartoons: Diagnose, Korrektur und Prävention von Fehlvorstellungen im Chemieunterricht**

### **Massenvergleich von Eisennagel und Rost**

Eisen reagiert mit Sauerstoff und Wasserdampf zu rotbraunem Rost. Was wiegt der entstandene Rost, wenn alles Eisen zu Rost geworden ist ?

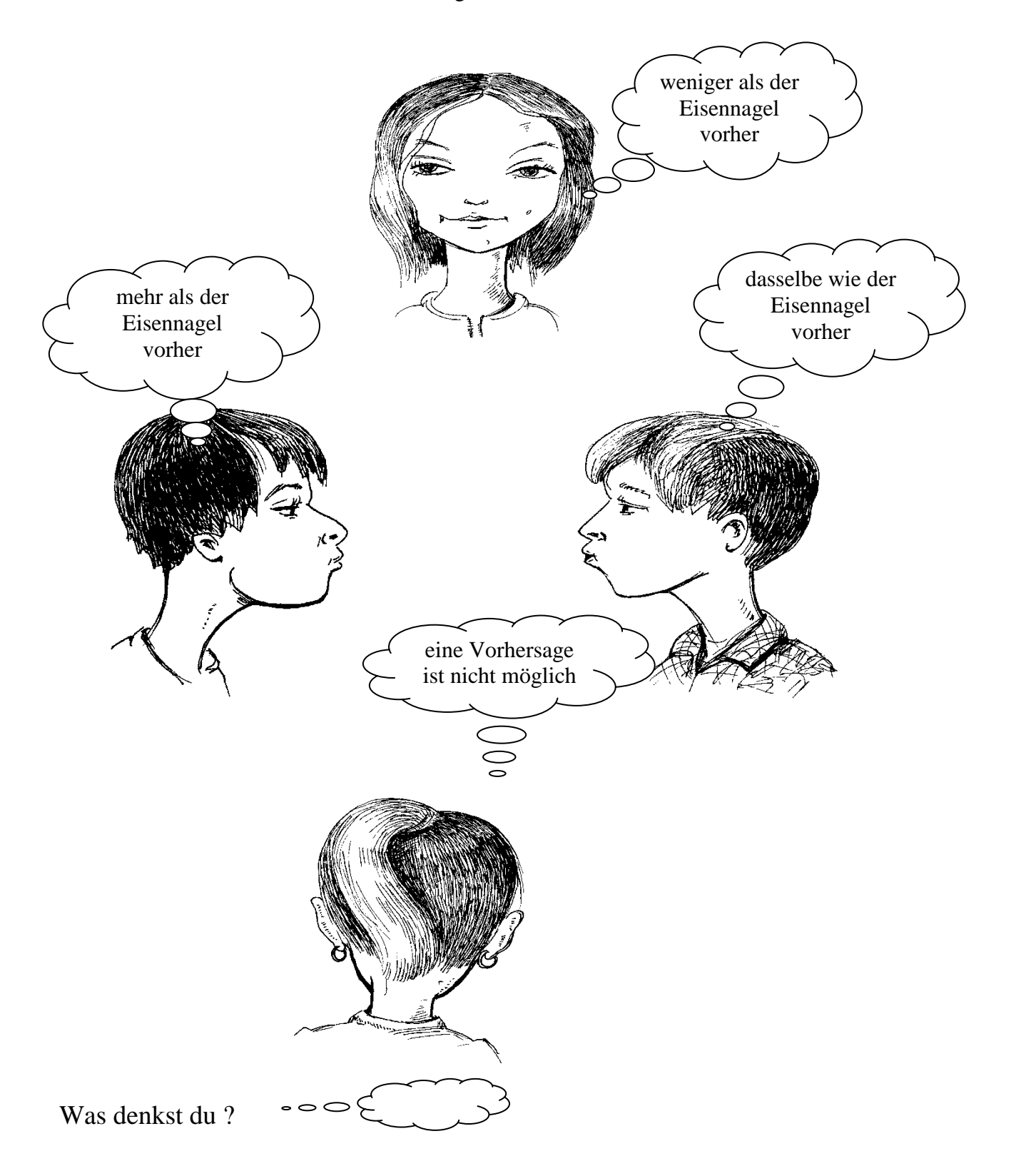

### Notizen

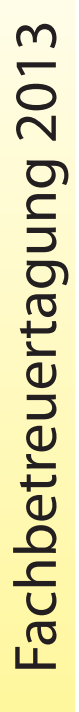

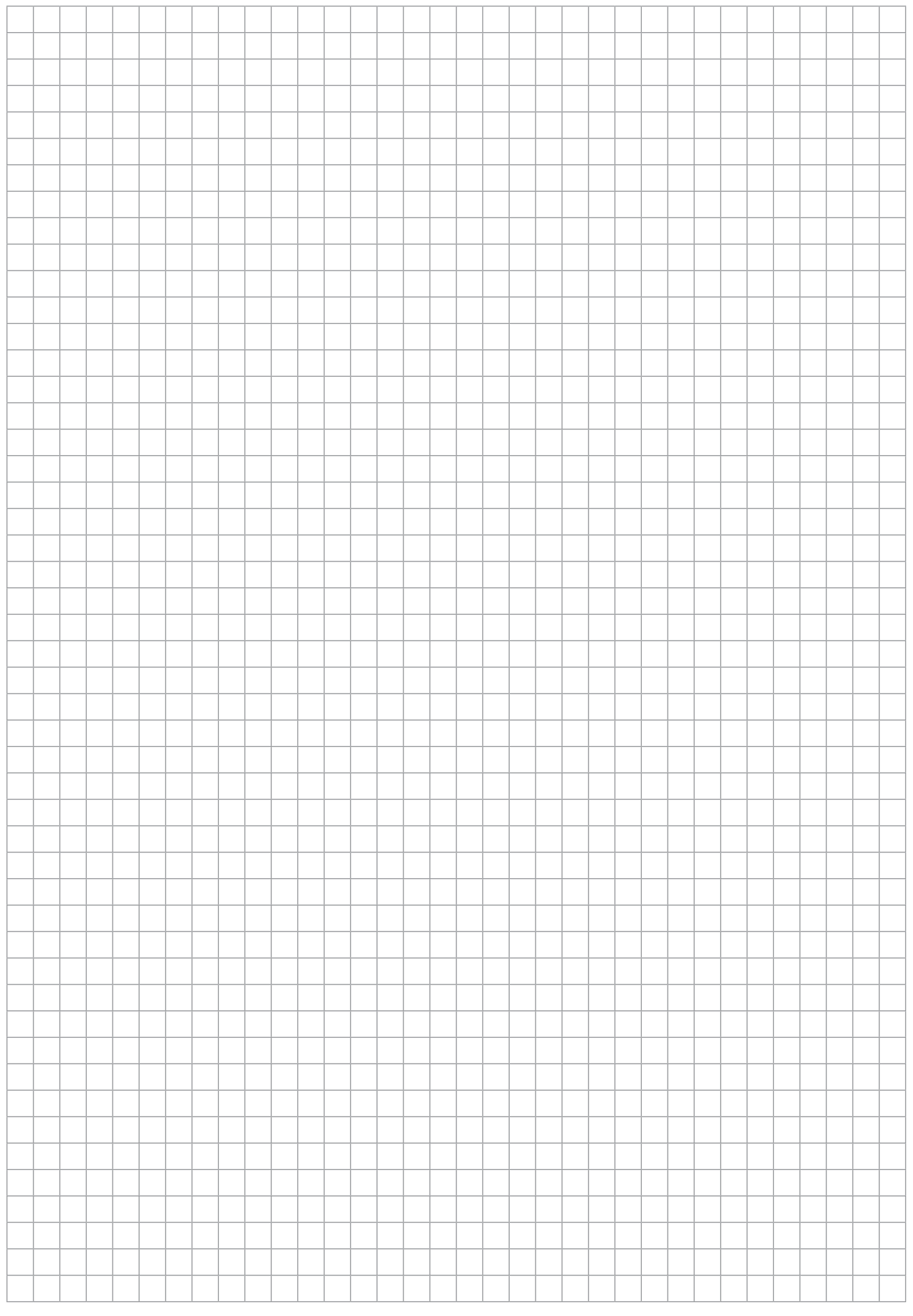